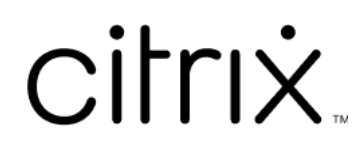

# **Contents**

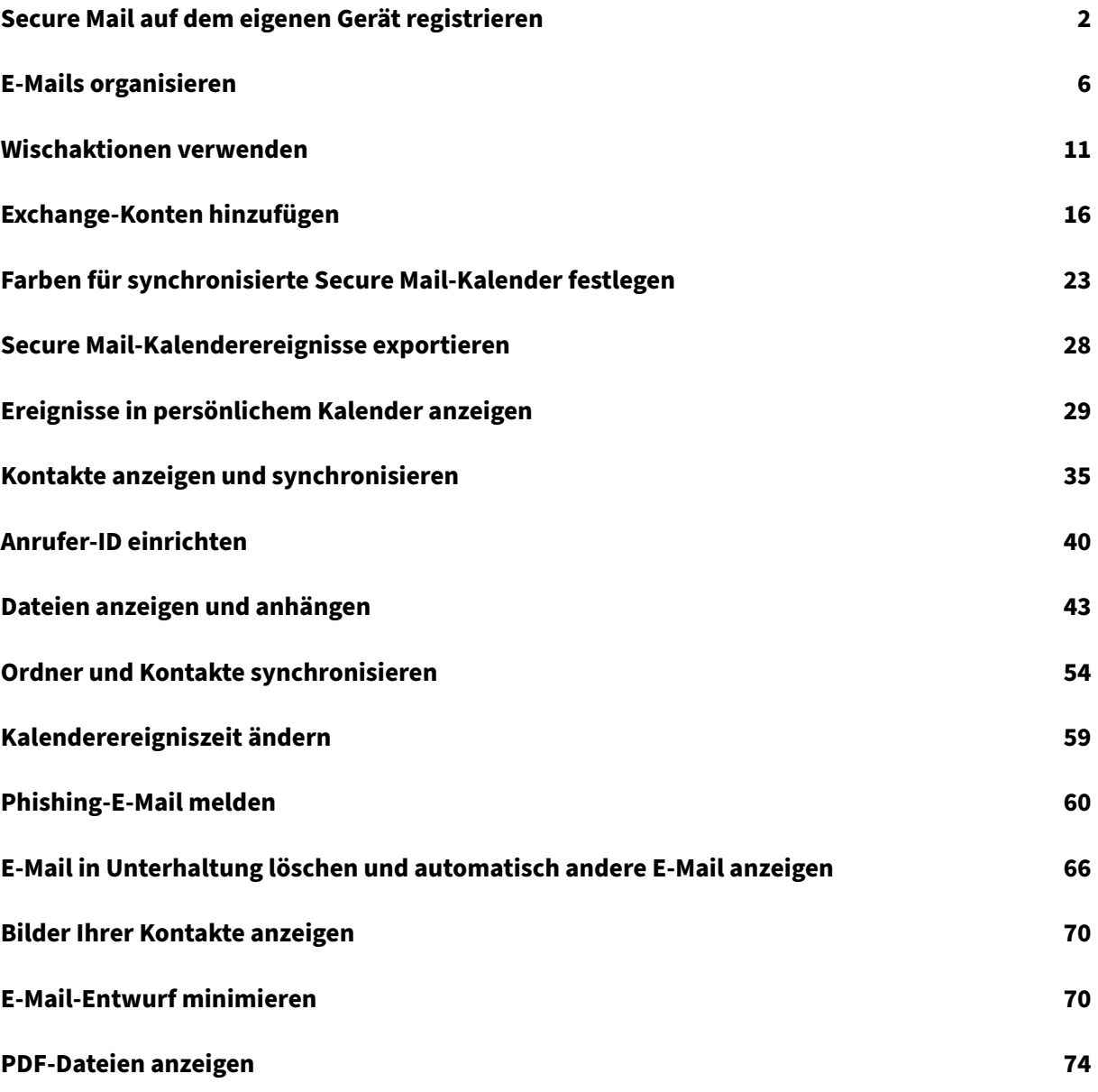

# **Secure Mail auf dem eigenen Gerät registrieren**

<span id="page-2-0"></span>January 30, 2024

# **Was ist Citrix Secure Mail?**

Mit Citrix Secure Mail können Sie Ihre E‑Mails, Kalender und Kontakte auf Ihren Mobiltelefonen und Tablets verwalten. Sie können Ihr Mobilgerät im Rahmen eines Firmen‑ oder BYOD‑Programms sicher in ein Businesstool verwandeln. Mit Secure Mail können Sie E-Mails aus mehreren Konten sowie Kalender (geschäftliche und persönliche) und Kontakte verwalten. Die vollständige Produktdokumentation finden Sie unter Überblick über Secure Mail.

# **Unterstützte Mailserver**

Damit die Kontinuität gewahrt bleibt, synchronisiert Secure Mail mit Microsoft Exchange Server und IBM Notes Traveler Server.

Eine Liste der unterstützten Server finden Sie unter Unterstützte Mailserver.

## **Integration von Exchange Server oder IBM Notes [Traveler‑Server](https://docs.citrix.com/de-de/citrix-secure-mail/overview.html)**

Um mit Ihren Mailservern synchron zu bleiben, integrieren Sie Secure Mail mit einem Exchange Server oder IBM Notes Traveler Server. Stellen Sie sicher, dass sich der Exchange Server oder IBM Notes Trav‑ eler Server in Ihrem internen Netzwerk oder hinter Citrix Gateway befindet.

Weitere Informationen finden Sie unter Integration von Exchange Server oder IBM Notes Traveler-Server.

# **[Unter](https://docs.citrix.com/de-de/citrix-secure-mail/exchange-ibm.html)stützte Dateiformate**

In Secure Mail für iOS können Sie Dateien aus der nativen iOS‑App "Dateien"anhängen. Unterstützte Formate sind Text-, Word-, Audio-, HTML- und ZIP-Dateien sowie Bilder, EML-Dateien und VCF-Kontaktdateiformate. Weitere Informationen finden Sie unter Dateien anzeigen und anhängen.

# **Citrix Secure Mail‑Verbindungsmodi**

Die Secure Ticket Authority (STA) ist ein XML-Webdienst, der Citrix Endpoint Management-Informationen gegen zufällig generierte Tickets austauscht. Sie wird verwendet, um den Zugriff für einen Citrix Secure Gateway‑Server zu steuern.

## **Hinweis:**

Citrix empfiehlt die Verwendung einer STA‑Verbindung für Secure Mail, da eine STA‑Verbindung eine langlebige Sitzungsverbindung unterstützt.

## **STA‑Modus**

Eine STA‑basierte Konfiguration erfordert ein Citrix Gateway. Diese Konfiguration verbraucht keine zusätzlichen universellen Citrix Gateway-Lizenzen für die Mailsynchronisierung. Sie verwendet eine Verbindung vom Typ ICA‑Proxy oder SOCKS.

#### **Modus ohne STA**

Eine Konfiguration, die nicht auf STA basiert, ermöglicht es Benutzern, sich direkt mit einem Exchange Server zu verbinden (falls extern verfügbar). Wenn ein Citrix Gateway verfügbar ist, verbinden sich Benutzer über Micro‑VPN und melden sich bei Secure Hub an, um E‑Mails zu synchronisieren. Diese Methode verbraucht universelle Citrix Gateway‑Lizenzen.

#### **Anmerkung:**

Nur das ActiveSync‑Protokoll wird unterstützt.

Weitere Informationen zur Citrix Gateway-Integration finden Sie unter Integration in Citrix Gateway und Citrix ADC.

# **[Dualmodus \(](https://docs.citrix.com/de-de/citrix-endpoint-management/advanced-concepts/deployment/integrating-with-citrix-gateway-and-citrix-adc.html)Secure Mail für Android)**

Ein Mobile Application Management SDK ist verfügbar, um Bereiche der MDX-Funktionalität zu ersetzen, die nicht von der Android‑Plattform abgedeckt sind. Die MDX‑Technologie erreicht das Ende des Lebenszyklus (EOL) im September 2021. Um die Verwaltung Ihrer Unternehmensanwendungen fortzusetzen, müssen Sie das Mobile Application Management SDK (MAM SDK) integrieren.

Weitere Informationen zu Voraussetzungen, Einrichtung und andere wichtige Details zu den APIs, die im Rahmen des MAM SDK verfügbar sind, finden Sie unter Integration mobiler Anwendungen.

# **Pushbenachrichtigungen für Secure Mail**

Secure Mail kann E‑Mail‑ und Kalenderbenachrichtigungen erhalten, wenn die App im Hintergrund ausgeführt wird oder geschlossen ist. Weitere Informationen zu Pushbenachrichtigungen finden Sie unter Pushbenachrichtigungen für Secure Mail.

#### **Hinweis:**

Standardmäßig ist die Richtlinie **Pushbenachrichtigungen** in der Citrix Endpoint Management‑ Konsole deaktiviert.

### **Moderne Authentifizierung mit Microsoft Office 365**

Secure Mail unterstützt die moderne Authentifizierung mit Microsoft Office 365 für Active Directory‑ Verbunddienste (AD FS) oder Identitätsanbieter (IdP). Die moderne Authentifizierung ist eine OAuth‑ tokenbasierte Authentifizierung mit Benutzernamen und Kennwort. Secure Mail‑Benutzer mit iOS‑ Geräten können die zertifikatbasierte Authentifizierung beim Herstellen einer Verbindung mit Office 365 nutzen. Weitere Informationen finden Sie unter Moderne Authentifizierung mit Microsoft Office 365.

#### **[Mic](https://docs.citrix.com/de-de/citrix-secure-mail/modern-authentication-office-365.html)ro‑VPN‑Anforderungen**

Citrix Micro‑VPN bietet ein VPN pro App für den Zugriff auf eine bestimmte App‑Ressource im Back‑ End. Die Verwendung der Micro‑VPN‑Technologie reduziert die Kosten für die Datenübertragung und vereinfacht die Sicherheit, da der VPN‑Tunnel nicht immer aktiv ist. Stattdessen ist er nur aktiv, wenn es erforderlich ist. Diese Methode reduziert das Risiko und optimiert die Leistung des Geräts und sorgt so für eine bessere Benutzererfahrung. Weitere Informationen zum Citrix Micro‑VPN finden Sie unter Citrix Secure Hub for Mobile Devices and micro VPN Technology.

# **[Problembehandlung bei Citrix Secure Mail](https://support.citrix.com/article/CTX136914)**

Wenn Secure Mail nicht richtig funktioniert, ist die Ursache meistens ein Problem mit der Verbindung. In diesem Abschnitt wird beschrieben, wie Sie Verbindungsprobleme vermeiden. Darüber hinaus wird in diesem Artikel die Problembehandlung von eventuellen Problemen erläutert.

#### **Authentifizierungstimeouts bei Citrix Endpoint Management über Citrix Gateway**

Für den Zugriff auf den E‑Mail‑Server über Citrix Gateway müssen Sie Hintergrunddienste für Secure Mail konfigurieren. Sie müssen Hintergrunddienste in den MDX-App-Richtlinieneinstellungen konfigurieren. Weitere Informationen finden Sie unter MDX-App-Richtlinien für die Konfiguration von Hintergrunddiensten.

#### **Überprüfen der SSL‑Verbindung**

Stellen Sie sicher, dass die SSL-Zertifikatkette ordnungsgemäß konfiguriert ist. Mit dem SSL Certificate Checker können Sie nach fehlenden Stamm‑ oder Zwischenzertifizierungsstellen suchen, die nicht auf Mobilgeräten verknüpft oder installiert sind.

Serverzertifikate, die von mehreren hierarchischen Zertifizierungsstellen (ZS) signiert wur[den, bilden](https://www.digicert.com/help/) [eine Zertifika](https://www.digicert.com/help/)tkette, die Sie verknüpfen müssen. Informationen zum Installieren oder Verknüpfen Ihrer Zertifikate finden Sie unter Installieren, Verknüpfen und Aktualisieren von Zertifikaten.

#### **Verzögerung beim Empfangen [von Pushbenachrichtigungen](https://docs.citrix.com/de-de/citrix-adc/current-release/ssl/ssl-certificates/add-group-certs.html)**

Wenn Pushbenachrichtigungen nicht ordnungsgemäß funktionieren, sind in der Regel Verbindungsprobleme die Ursache. Informationen zum Vermeiden von Verbindungsproblemen finden Sie unter Häufig gestellte Fragen zu Secure Mail‑Pushbenachrichtigungen.

Informationen zur Problembehandlung bei Pushbenachrichtigungen für Secure Mail für iOS finden Sie unter [Troubleshooting Secure Mail Issues with iOS Push Noti](https://docs.citrix.com/de-de/citrix-secure-mail/push-notifications.html#secure-mail-push-notifications-faqs)fications.

Weitere Informationen zum Zählerbadzug oder zum Benachrichtigungsverhaltenfinden Sie unter FAQ: Badge an[d Notification Behavior For End Users.](https://support.citrix.com/article/CTX222834)

#### **[Probleme in Secure Mail melden](https://support.citrix.com/article/CTX201025)**

Sie können alle Probleme melden, die Sie in Secure Mail haben, indem Sie Citrix Secure Hub öffnen. Citrix Secure Hub ist das Startpunkt für die mobilen Produktivitätsapps. Informationen zum Gener‑ ieren von Geräteprotokollen bei der Meldung eines Problems finden Sie unter How to generate the device side logs.

#### **[Andere Ressou](https://support.citrix.com/article/CTX228190)rcen**

Unter den folgenden Links finden Sie weitere Informationen zu verwandten Citrix‑Produkten:

- Dokumentation zu Citrix Endpoint Management
- Dokumentation zu Citrix Secure Hub
- Dokumentation zu Secure Mail
- [Benutzerhilfe für Secure Mail](https://docs.citrix.com/de-de/citrix-endpoint-management)
- [Dokumentation zum MDX Service](https://docs.citrix.com/de-de/citrix-secure-hub/overview.html)
- [Dokumentation zum MAM SDK](https://docs.citrix.com/de-de/citrix-secure-mail/overview.html)

# <span id="page-6-0"></span>**E‑Mails organisieren**

July 27, 2020

Ungelesene E‑Mails und Besprechungseinladungen sowie anstehende Besprechungen können Sie im Bildschirm **Feeds** anzeigen. Um Ihre E‑Mails in Secure Mail zu organisieren, organisieren Sie Ihre **Feeds**‑Karte.

**Hinweis:**

Dieses Feature steht für iOS und Android zur Verfügung.

### Sie haben folgende Möglichkeiten:

• Hinzufügen von bis zu drei E‑Mail‑Ordnern.

Die hinzugefügten Ordner werden als Karten auf dem Bildschirm **Feeds** angezeigt.

- Neuanordnen vorhandener Karten.
- Entfernen einer vorhandenen Karte.
- In Secure Mail für Android können Sie Karten für Kollegen und direkte Mitarbeiter hinzufügen. Sie können auch Ordner wie "VIP"oder "Markiert"erstellen.

Tippen Sie zunächst auf die Schaltfläche **Feeds verwalten** in der Feedsansicht.

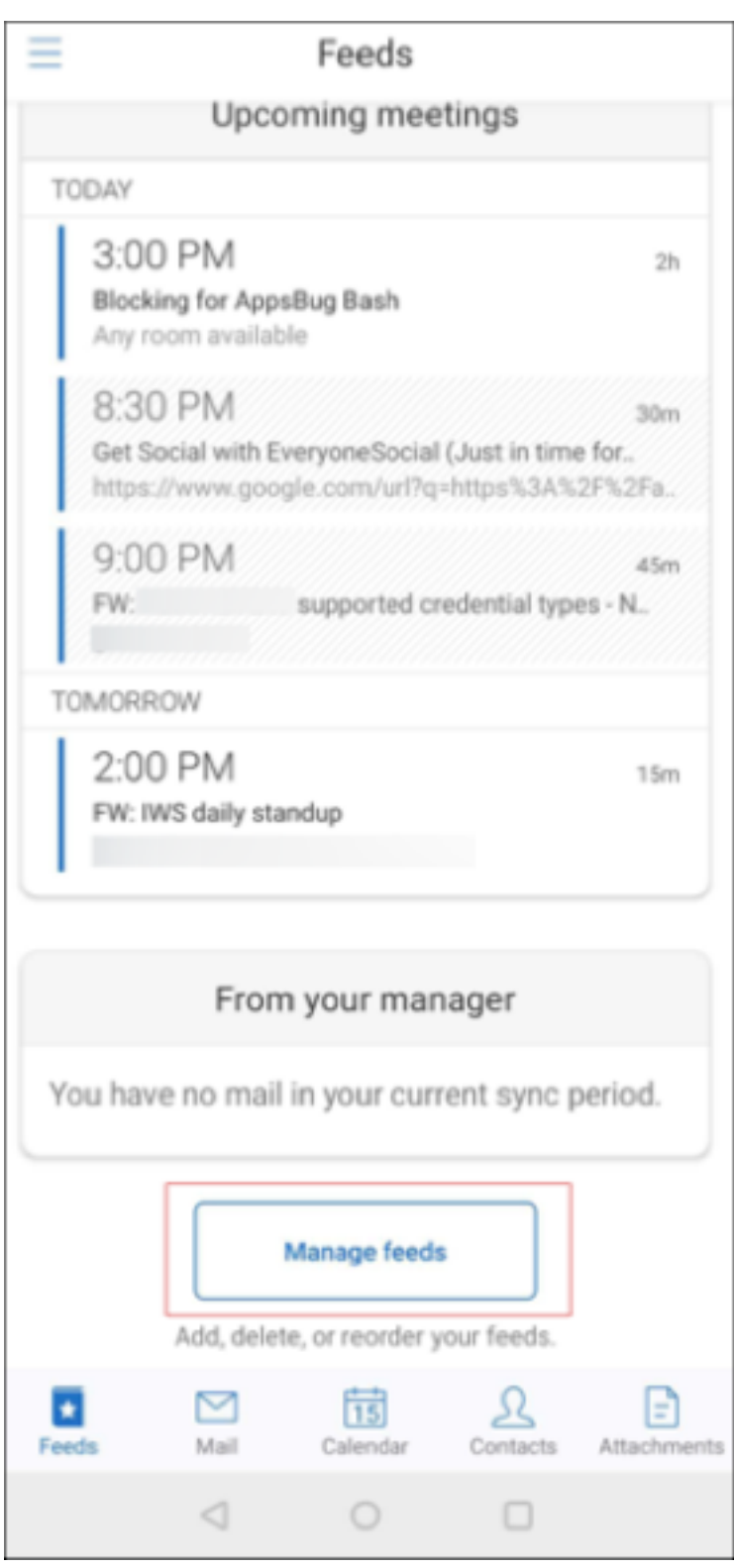

Oder tippen Sie im Einstellungsbildschirm unter **E‑Mail** auf die Option **Feeds verwalten**.

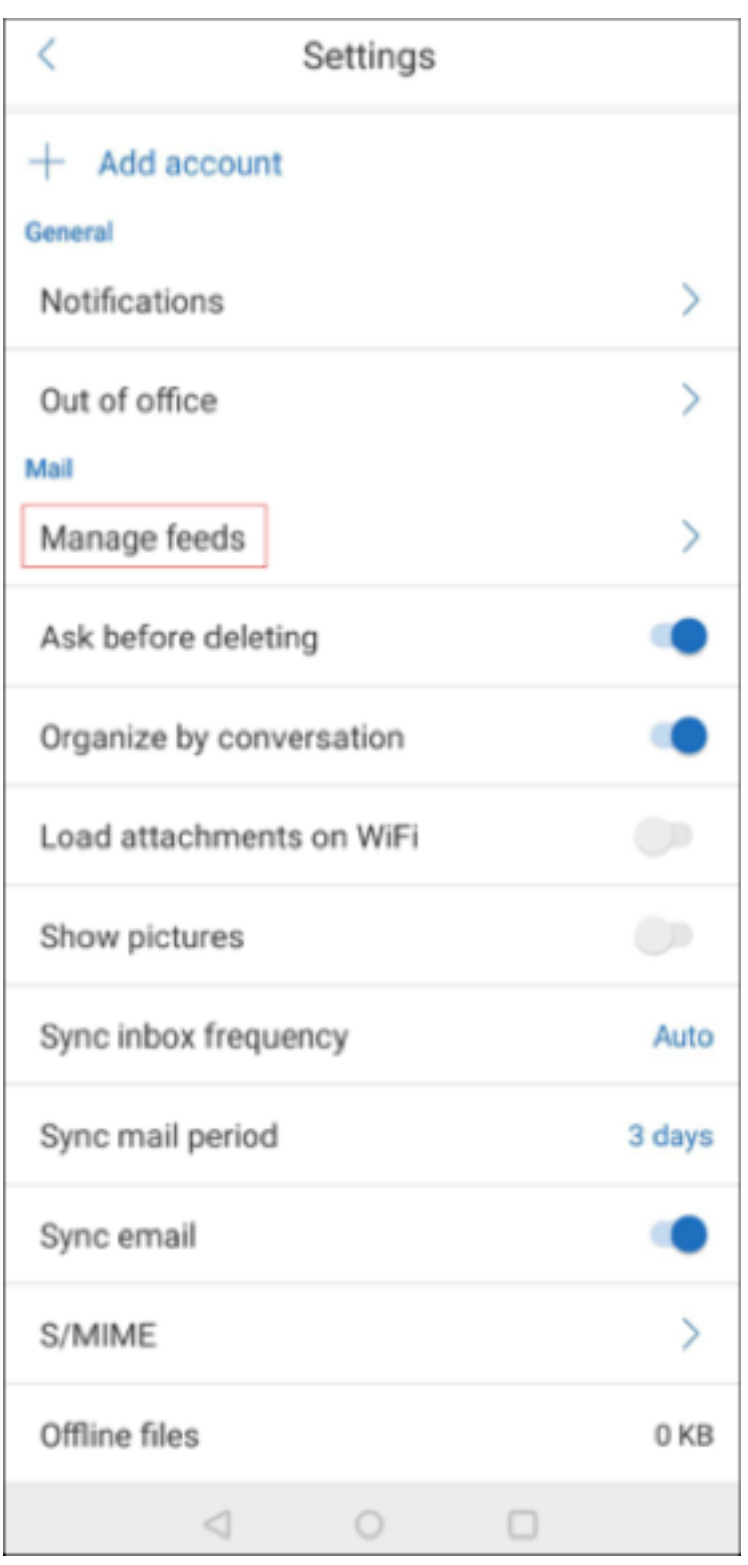

Sie können neue Karten hinzufügen und Ihre Karten neu anordnen oder löschen.

# **Hinzufügen einer Karte**

1. Tippen Sie auf die Registerkarte **Alle Karten** oder **Alle Ordner**.

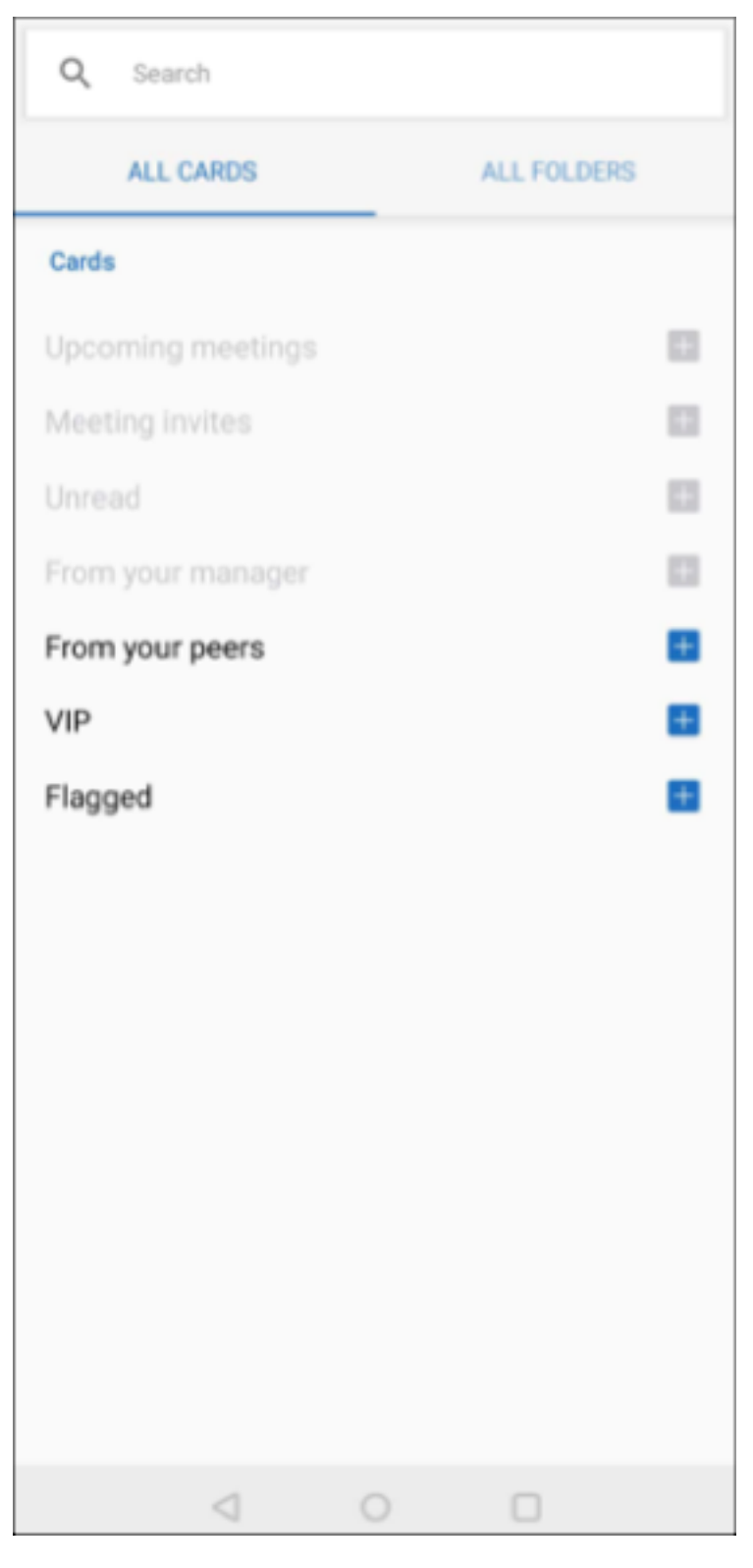

2. Tippen Sie auf das **Pluszeichen** (+) links oben im Bildschirm, um die gewünschten Karten auszuwählen.

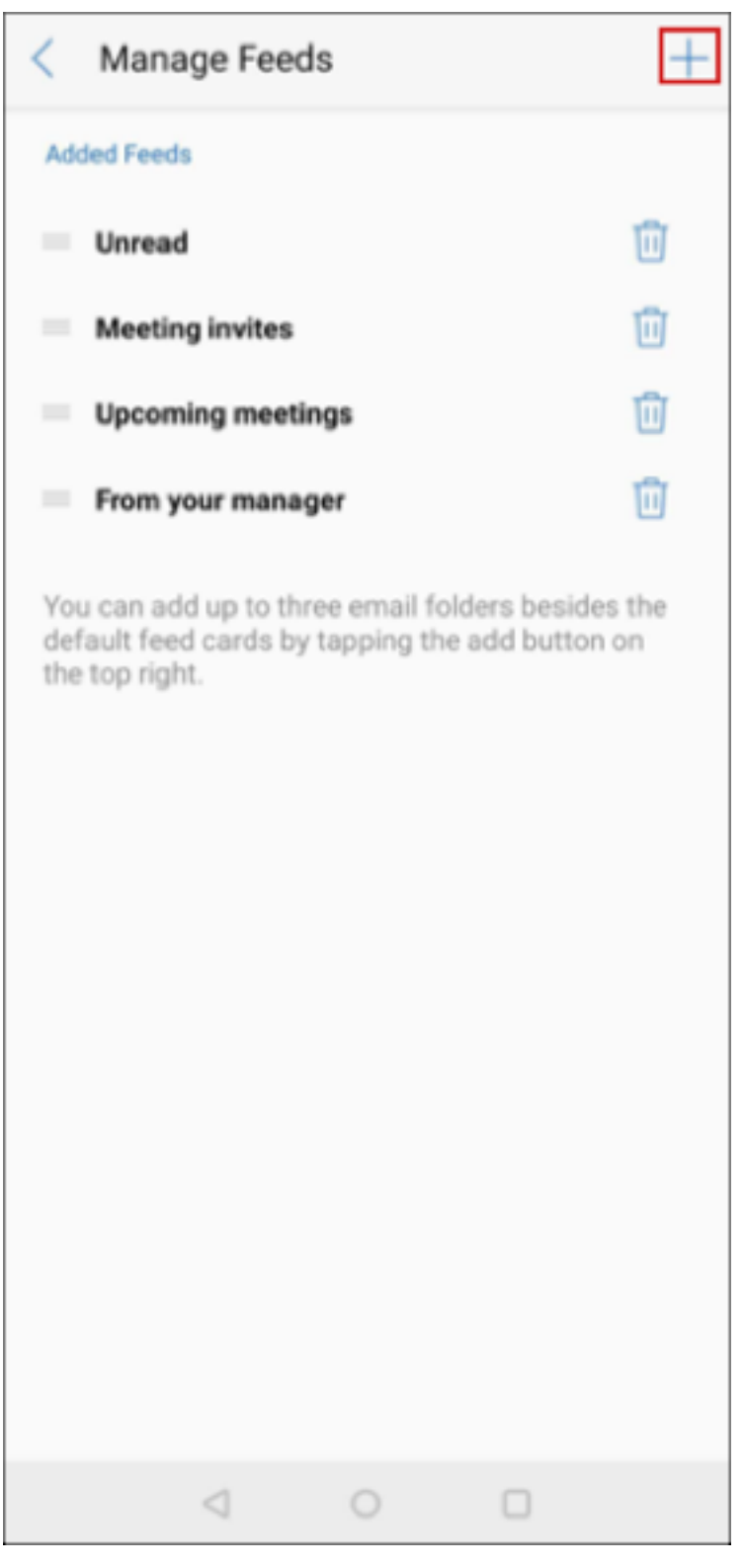

3. Tippen Sie auf **Fertig**.

Die ausgewählten Karten werden hinzugefügt und in Ihren Feeds angezeigt.

## **Neuanordnen Ihrer Karten**

- 1. Tippen Sie auf die Schaltfläche **Feeds verwalten**.
- 2. Durch Tippen und Halten wählen Sie eine vorhandene Karte aus.
- 3. Ziehen Sie die Karte an die gewünschte Position.

# **Löschen einer Karte**

- 1. Tippen Sie auf die Schaltfläche **Feeds verwalten**.
- 2. Tippen Sie auf das Minuszeichen (‑) neben den Karten.
- 3. Tippen Sie auf **Fertig**.

Die Karten werden aus den Feeds entfernt.

# <span id="page-11-0"></span>**Wischaktionen verwenden**

#### October 21, 2022

Wenn Sie in Secure Mail eine E‑Mail entweder nach links oder rechts wischen, erhalten Sie weitere Optionen. Sie können nach links wischen, lange nach links wischen oder nach rechts wischen.

**Hinweis:**

Dieses Feature steht für iOS und Android zur Verfügung.

Je nachdem, in welchem Ordner Sie sind, werden beim Wischen einer E‑Mail verschiedene Optionen angezeigt. Sie tippen dann auf eine Option, um eine Aktion auszuführen.

Die folgende Tabelle listet die Optionen auf, abhängig von dem Ordner und der Art der Wischbewegung, die Sie machen.

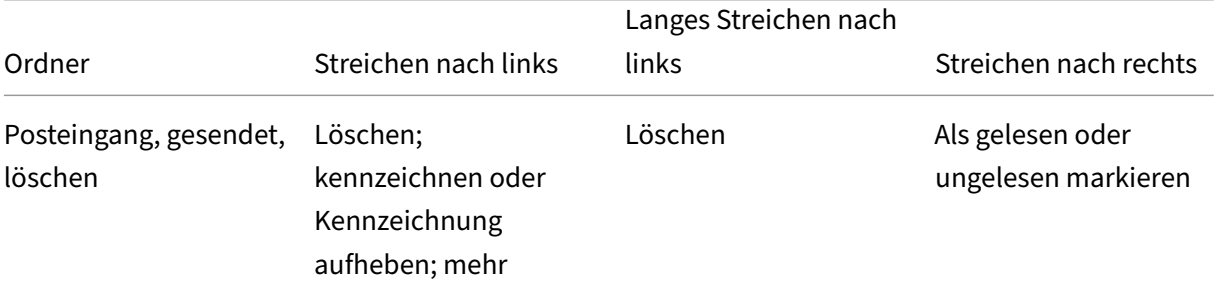

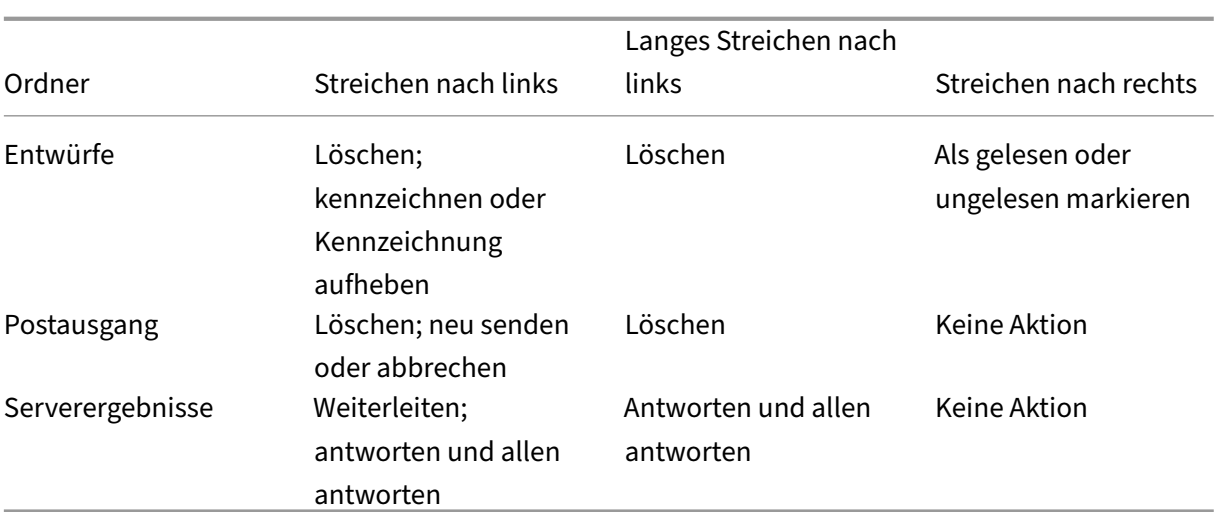

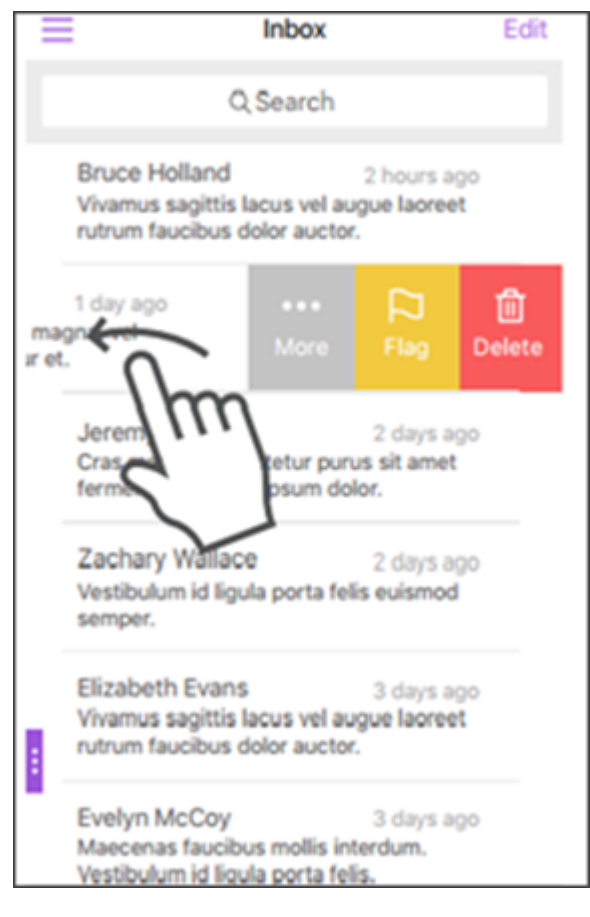

Durch Streichen nach rechts wird die Aktion **Kennzeichnen** ausgeführt.

Die folgenden Abschnitte enthalten Informationen zu den einzelnen Menüelementen.

## **Weitere Optionen**

Im Menü **Mehr** werden die folgenden Optionen angezeigt:

- Antworten
- Allen antworten
- Vorwärts
- Verschieben
- Abbrechen

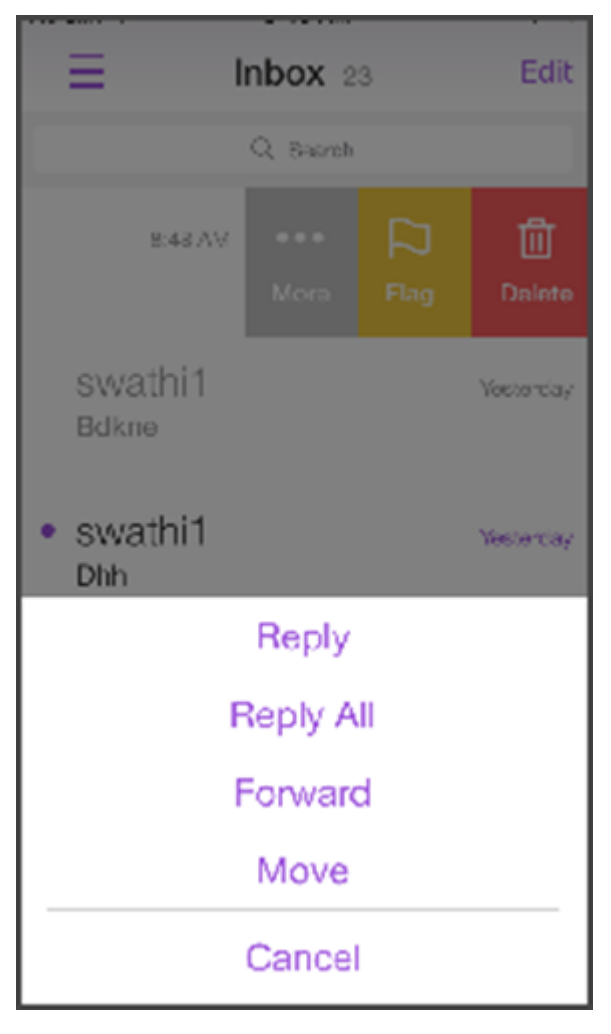

# **Kennzeichnen**

Mit der Option**Kennzeichnen**können Sie E‑Mail zum schnelleren Auffindenmarkieren. Mit der Option können Sie außerdem eine Kennzeichnung aufheben.

# **Löschen**

Mit der Option **Löschen** können Sie die ausgewählte E‑Mail löschen.

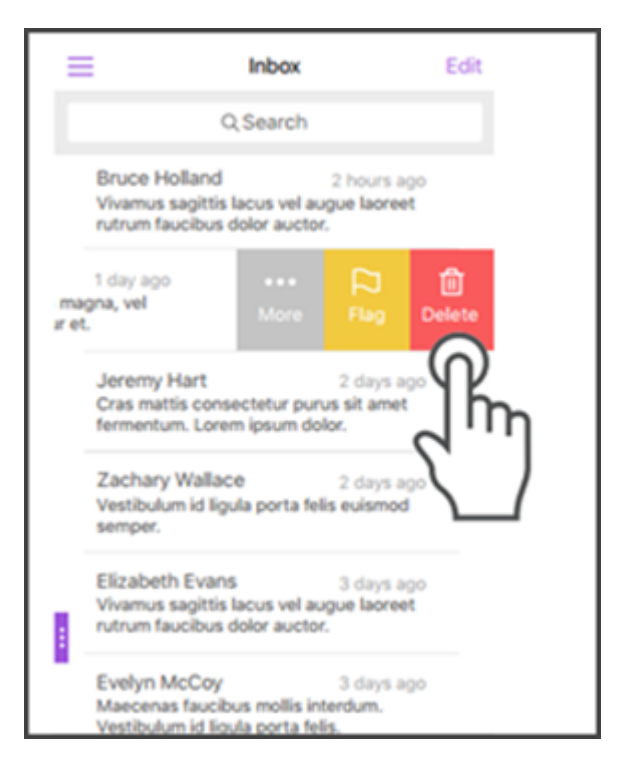

Alternativ können Sie E‑Mail durch langes Streichen nach links löschen.

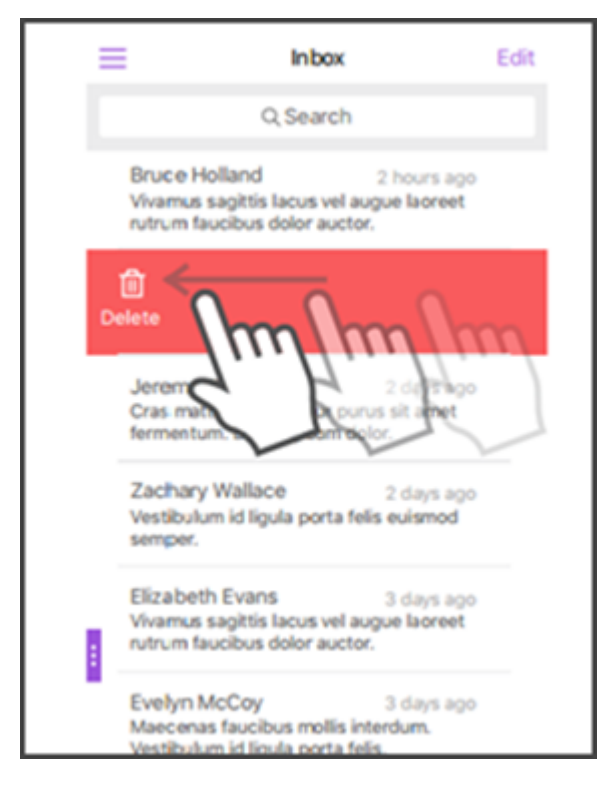

In beiden Fällen wird die Schaltfläche **Rückgängig machen** einige Sekunden lang angezeigt, sodass Sie die Aktion rückgängig machen können.

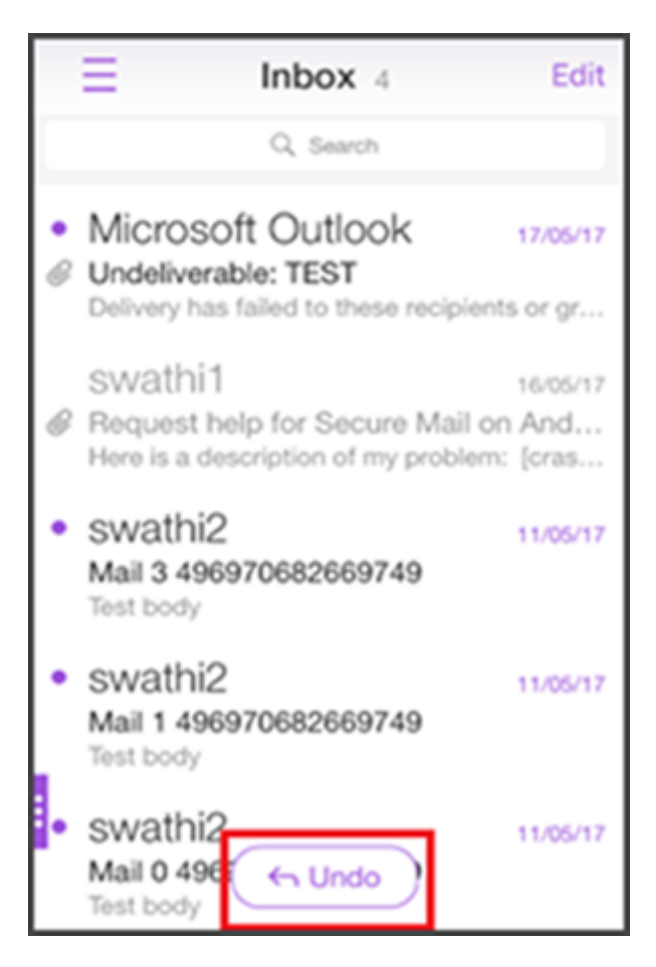

Sie können mehrere E‑Mails löschen, indem Sie eine E‑Mail lange berühren und dann alle E‑Mails auswählen, die Sie löschen möchten.

# **Markieren**

Die Option **Markieren** ermöglicht das Markieren von E‑Mail als gelesen oder ungelesen. Mit dieser Wischbewegung können Sie zwischen den Optionen "Gelesen"und "Ungelesen"umschalten.

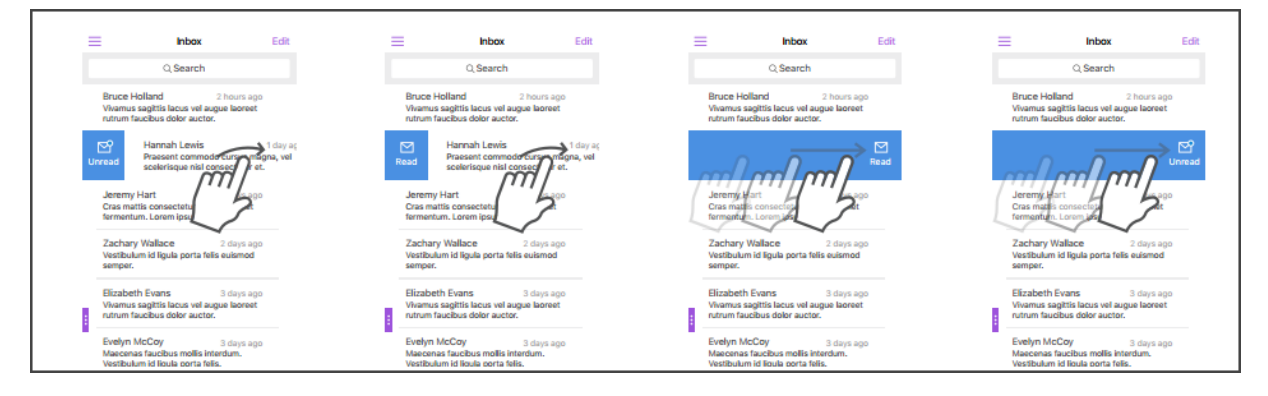

# **Exchange‑Konten hinzufügen**

### <span id="page-16-0"></span>July 27, 2020

In Secure Mail können Sie mehrere Exchange-E-Mail-Konten hinzufügen und zwischen ihnen wechseln. Sie können Ihre E‑Mails, Kontakte und Kalender an einem Ort überschauen.

**Hinweis:**

Dieses Feature steht für iOS und Android zur Verfügung.

# **Vorbereitung**

- Sie brauchen einen Benutzernamen und ein Kennwort, um zusätzliche Konten zu konfigurieren.
- Citrix rät davon ab, auf gemeinsam genutzten Geräten mehrere Konten zu konfigurieren.

Informationen zu administrativen Voraussetzungen finden Sie in der Citrix‑Produktdokumentation im Artikel Mehrere Exchange‑Konten.

# **Hinzu[fügen eines Exchange‑E](https://docs.citrix.com/de-de/citrix-secure-mail/ios-android-features.html#multiple-exchange-accounts)‑Mail‑Kontos für iOS und Android**

- 1. Öffnen Sie Secure Mail und tippen Sie auf das Hamburgersymbol und dann auf das Symbol **Ein‑ stellungen**.
- 2. Unter **Konten**:
	- Für iOS: Tippen Sie auf **Exchange‑Konto hinzufügen**.
	- Für Android: Tippen Sie auf das Konto, das Sie bearbeiten möchten.
- 3. Für Android: Bearbeiten Sie auf dem Bildschirm **Konto** die Angaben. Für iOS: Geben Sie im Bildschirm **Exchange** die Anmeldeinformationen für das neue Konto ein.

Für iOS legen Sie optional Werte für die folgenden Parameter fest:

- **Mail‑Sync‑Zeitraum:** Tippen Sie auf einen Wert für den Zeitraum für die E‑Mail‑ Synchronisierung. Der festgelegte Wert repräsentiert den Zeitraum in Tagen, für den E‑Mail in Secure Mail synchronisiert werden soll. Der Administrator legt den Standardwert fest.
- **Zum Standardkonto machen:** Tippen Sie auf diese Option, um das neue Konto als Stan‑ dardkonto festzulegen. Der Wert ist standardmäßig auf **Aus** festgelegt.
- 4. Für Android: Tippen Sie auf **Speichern** zum Bestätigen der Aktion oder auf **Abbrechen**, um zum Bildschirm **Einstellungen** zurückzukehren.

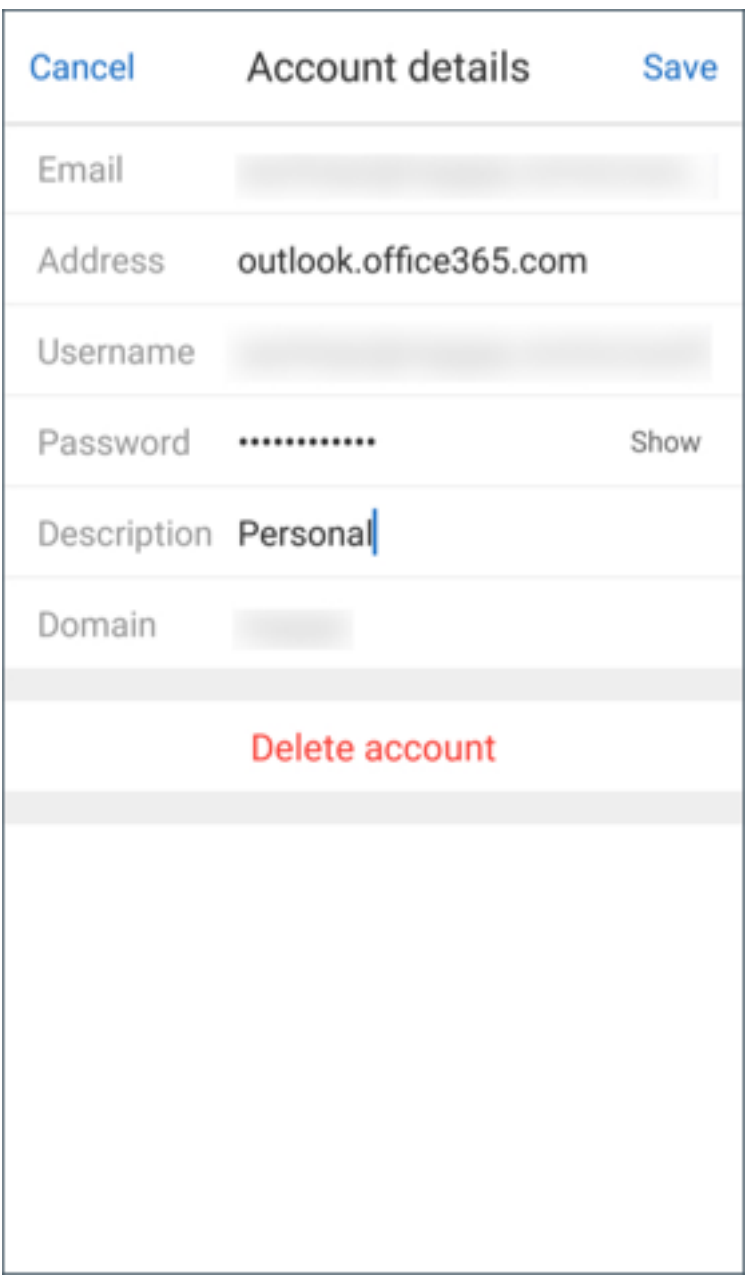

Für iOS: Tippen Sie auf **Anmelden**, um das Konto zu erstellen.

# **Bearbeiten eines Kontos unter iOS**

Sie können Kennwort und Beschreibung für Ihr E‑Mail‑Konto bearbeiten.

- 1. Öffnen Sie Secure Mail und tippen Sie auf das Hamburgersymbol und dann auf das Symbol **Ein‑ stellungen**.
- 2. Tippen Sie unter **Konten** auf das Konto, das Sie bearbeiten möchten.
- 3. Bearbeiten Sie auf dem Bildschirm **Konto** die Angaben.
- 4. Tippen Sie auf **Speichern** zum Bestätigen der Aktion oder auf **Abbrechen**, um zum Bildschirm **Einstellungen** zurückzukehren.

# **Löschen eines Kontos unter iOS und Android**

- 1. Öffnen Sie Secure Mail und tippen Sie auf das Hamburgersymbol und dann auf das Symbol **Ein‑ stellungen**.
- 2. Tippen Sie unter **Konten** auf das Konto, das Sie löschen möchten.
- 3. Auf dem Bildschirm **Konto** für iOS oder auf dem Bildschirm **Kontodetail** für Android: Tippen Sie unten auf dem Bildschirm auf **Konto löschen** oder tippen Sie auf **Abbrechen**, um zum Bild‑ schirm **Einstellungen** zurückzukehren.
- 4. Tippen Sie auf **Löschen**, um die Aktion zu bestätigen.

#### **Hinweis:**

Wenn Sie das Standardkonto löschen, wird das nächste Konto zum Standardkonto.

# **Festlegen des Standardkontos**

In Secure Mail wird das Standardkonto für Folgendes verwendet:

- **Verfassen von E‑Mail:** Im Feld **Von:** wird automatisch die E‑Mail‑ID des Standardkontos einge‑ tragen.
- **Erstellen von Kalenderereignissen:** Im Feld **Organisator** wird automatisch die E‑Mail‑ID des Standardkontos eingetragen.
- **Zählerbadge:** Zeigt die Zahl der ungelesenen E‑Mails des Standardkontos.

Wenn Siemehrere E‑Mail‑Konten hinzufügen, gilt das erste Konto, das Sie erstellen, als Standardkonto. Zum Ändern des Standardkontos navigieren Sie zu **Einstellungen > Allgemein > Standard**.

Tippen Sie im Bildschirm **Standard‑E‑Mail** auf das Konto, das Sie als Standard festlegen möchten.

In iOS können Sie alternativ auch zu **Einstellungen > Konten** navigieren und auf das Konto tippen, das Sie als Standard festlegen möchten. Aktivieren Sie im Bildschirm **Konto** die Option **Zum Stan‑ dardkonto machen**.

#### **Einstellungen für mehrere Exchange‑Konten**

Wenn Sie mehrere Exchange‑Konten konfiguriert haben, stehen einige Secure Mail‑Einstellungen für einzelne Konten zur Verfügung. Einige andere Einstellungen gelten global für alle Konten. Die folgenden Einstellungen sind kontospezifisch für iOS:

- Standard
- Benachrichtigungen
- Automatisch aktualisieren
- Abwesend
- E‑Mail‑Synchronisierungszeitraum
- S/MIME
- Offlinedateien
- Signatur
- Mit lokalen Kontakten synchronisieren
- Einstellungen exportieren

Die folgenden Einstellungen sind kontospezifisch für iOS:

- Standard
- Benachrichtigungen
- Abwesend
- Synchronisierungshäufigkeit ‑ Posteingang
- E‑Mail‑Synchronisierungszeitraum
- E‑Mails synchronisieren
- S/MIME
- Offlinedateien
- Signatur
- Kurzantworten
- Kalender synchronisieren
- Kontakte synchronisieren
- Mit lokalen Kontakten synchronisieren
- Einstellungen exportieren

Diese Einstellungen sind mit dem Symbol > gekennzeichnet. Tippen Sie auf das Symbol >, um die Konten auf dem Gerät anzuzeigen.

Um eine Einstellung auf ein bestimmtes Konto anzuwenden, erweitern Sie diese durch Tippen auf > und wählen Sie das E‑Mail‑Konto.

**Hinweis:**

Für iOS: Sie können zuvor exportierte Secure Mail-Einstellungen nur in das Standard- bzw. primäre Konto importieren.

# **Bildschirm "Postfächer"für iOS und Android**

Auf dem Bildschirm **Postfächer** werden alle Konten angezeigt. Es gibt folgende Ansichten:

- **Alle Konten:** enthält E‑Mail aller Exchange‑Konten, die Sie konfiguriert haben. Das Postfach **Alle Konten** ist die standardmäßige Gesamtübersicht. Sie enthält E‑Mail und Anlagen aller Exchange‑Konten, die Sie auf Ihrem Gerät konfiguriert haben.
- **Einzelkonten:** enthält E‑Mail und Ordner eines einzelnen Kontos. Die Konten werden in Form einer Liste angezeigt, die Sie zum Anzeigen der Unterordner erweitern können.

Um unter Android Ihre Postfächer zu sehen, öffnen Sie Secure Mail und tippen Sie auf das Hamburgersymbol. Tippen Sie auf dem Bildschirm **Postfächer** auf das Konto, um die Optionen zu einzublenden.

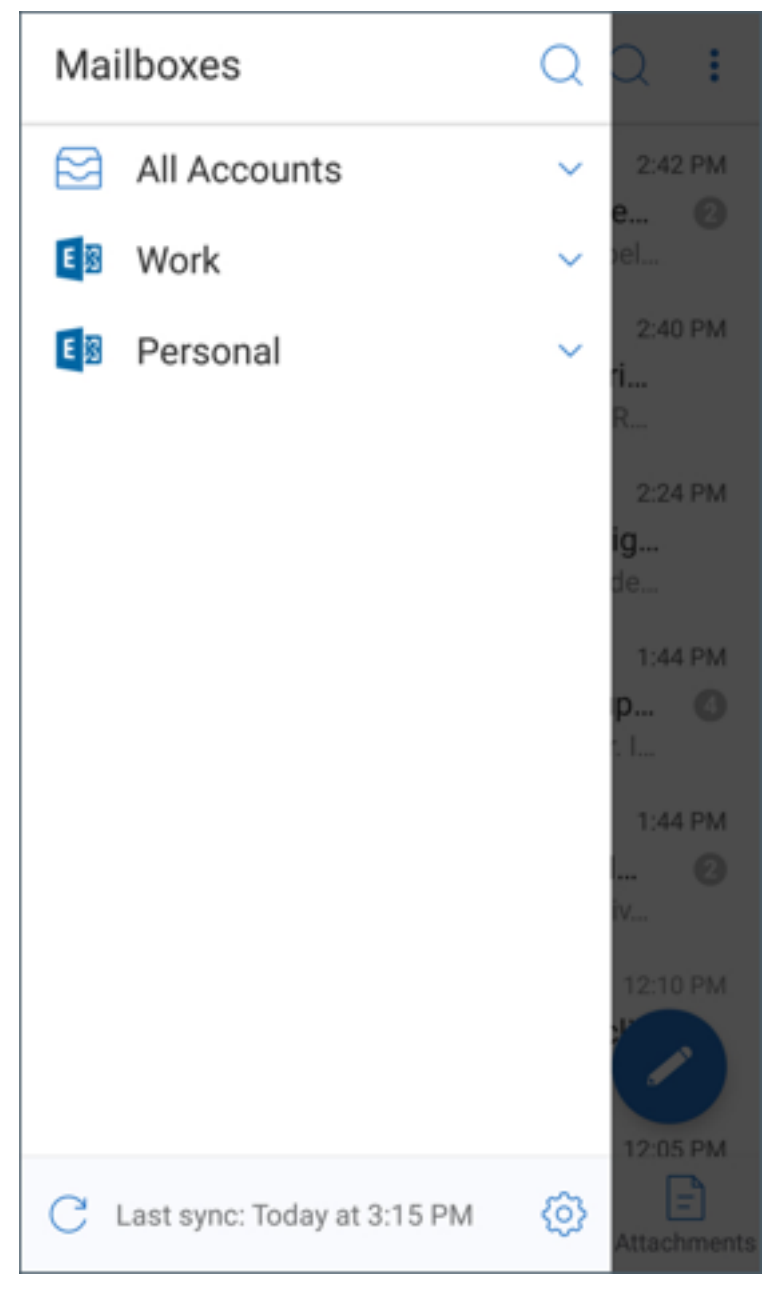

In der Ansicht **Alle Konten** werden Ihre E‑Mails von mehreren Konten zusammen angezeigt. Die fol‑

genden Aktionen verwenden jedoch die E‑Mail‑Adresse des Standard‑ oder primären Kontos:

- Neue Nachricht
- Neues Ereignis

Sie können die E‑Mail‑Adresse des Absenders ändern, während Sie eine E‑Mail in der Ansicht **Alle Kon‑ ten** erstellen. Tippen Sie dazu im Feld **Von:** auf die Standardadresse und wählen Sie ein anderes Konto unter den angezeigten E‑Mail‑Konten.

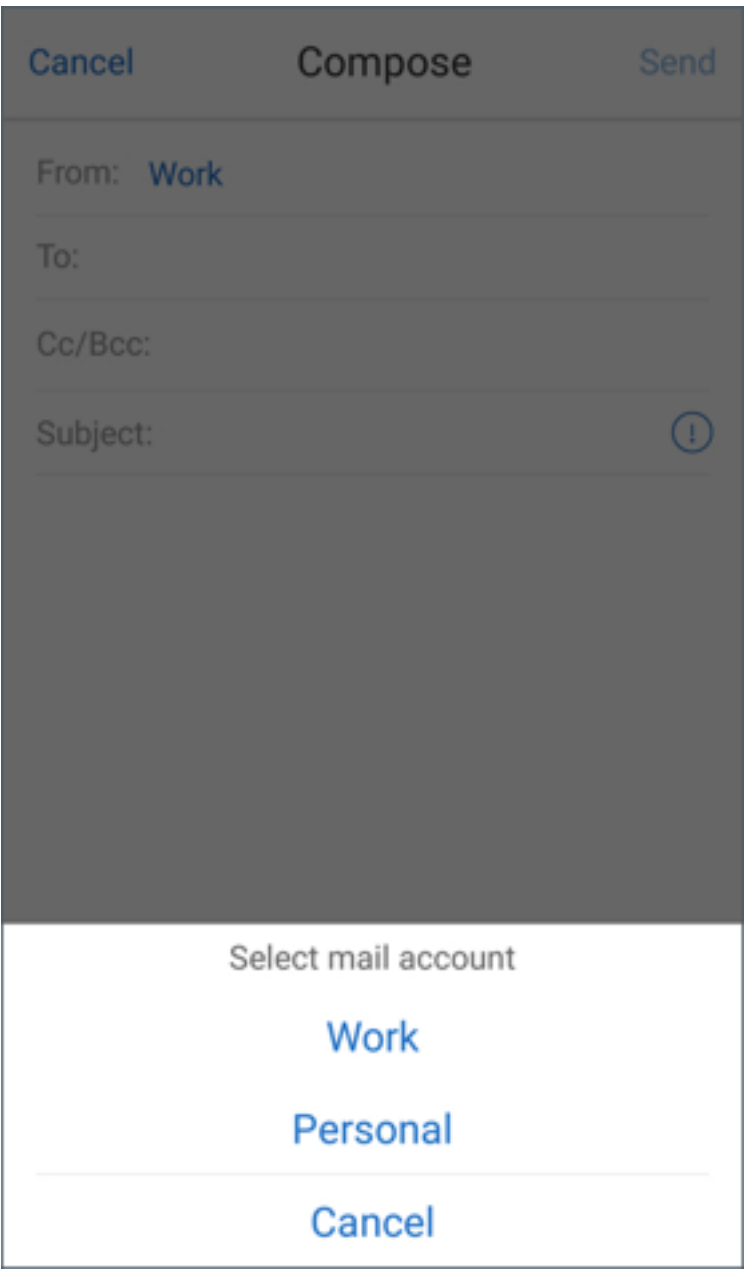

### **Hinweis:**

Beim Erstellen einer E‑Mail über die Konversationsansicht wird das Feld **Von:** automatisch mit

der E‑Mail‑Adresse ausgefüllt, die an der Konversation beteiligt ist.

# **Einzelkonten**

Das Standardkonto wird immer als erstes angezeigt, danach folgen die weiteren Konten in alphabetischer Reihenfolge.

Für die einzelnen Konten werden alle Unterordner, die Sie ggf. erstellt haben, angezeigt.

Unter Android werden die Unterordner wie folgt angezeigt:

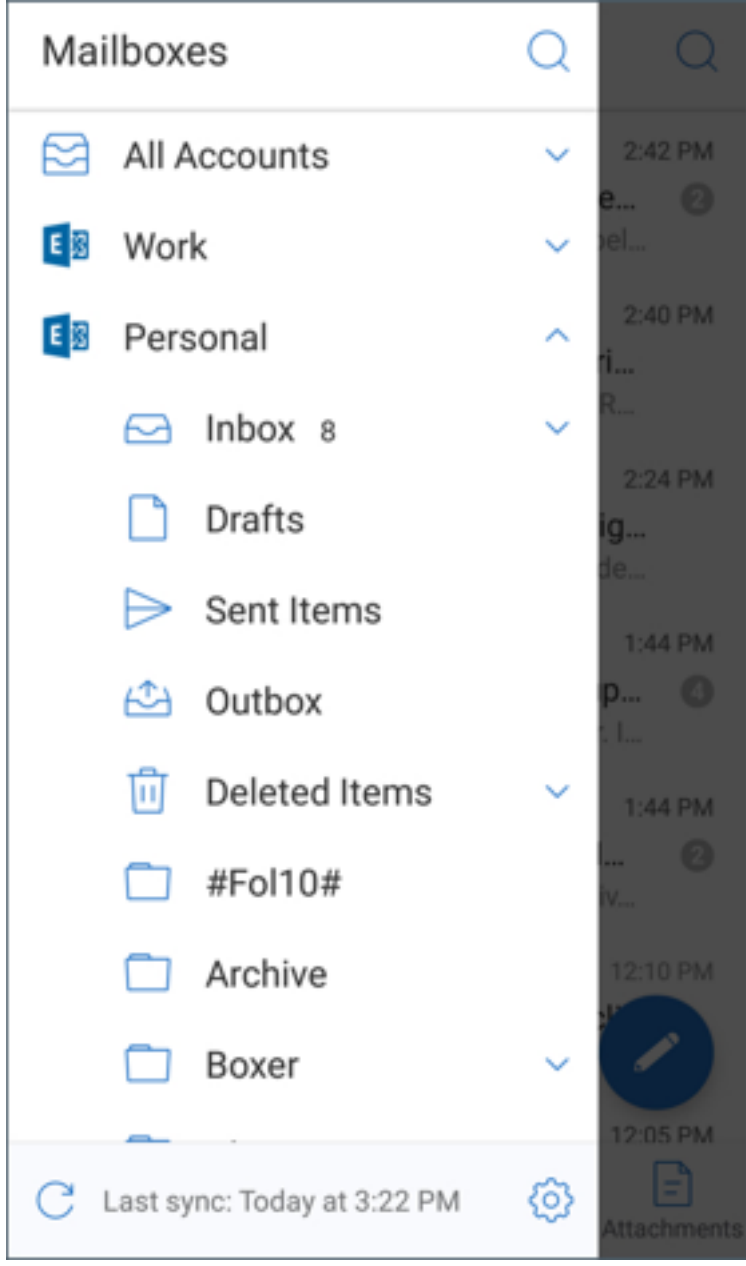

Die folgenden Aktionen werden nur auf einzelne Konten angewendet:

- Verschieben von Elementen
- Verfassen von E‑Mail über die Konversationsansicht
- Importieren von vCard (für Android)
- Speichern von Kontakten

# <span id="page-23-0"></span>**Farben für synchronisierte Secure Mail‑Kalender festlegen**

#### July 27, 2020

Der Secure Mail‑Kalender zeigt alle Ereignisse für synchronisierte E‑Mail‑Konten auf Ihrem Gerät an. Sie können Farben für einzelne Konten festlegen, um Kalenderereignisse zu unterscheiden.

**Hinweis:**

Dieses Feature steht für iOS und Android zur Verfügung.

# **Festlegen von Farben für Kalenderereignisse**

- 1. Tippen Sie in der Fußzeilenleiste auf das **Kalendersymbol** und dann auf das Ellipsensymbol. Im Bildschirm **Kalender** werden alle konfigurierten Konten angezeigt.
- 2. Tippen Sie auf die Standardfarbe rechts neben einem Exchange-Konto. Es werden nun die verfügbaren Farben für das Konto angezeigt.
- 3. Wählen Sie eine Farbe und tippen Sie auf **Speichern**.
- 4. Um zum vorigen Bildschirm zurückzukehren, tippen Sie auf **Abbrechen**. Die ausgewählte Farbe wird nun auf alle zutreffenden Ereignisse des Exchange‑Kontos angewendet.

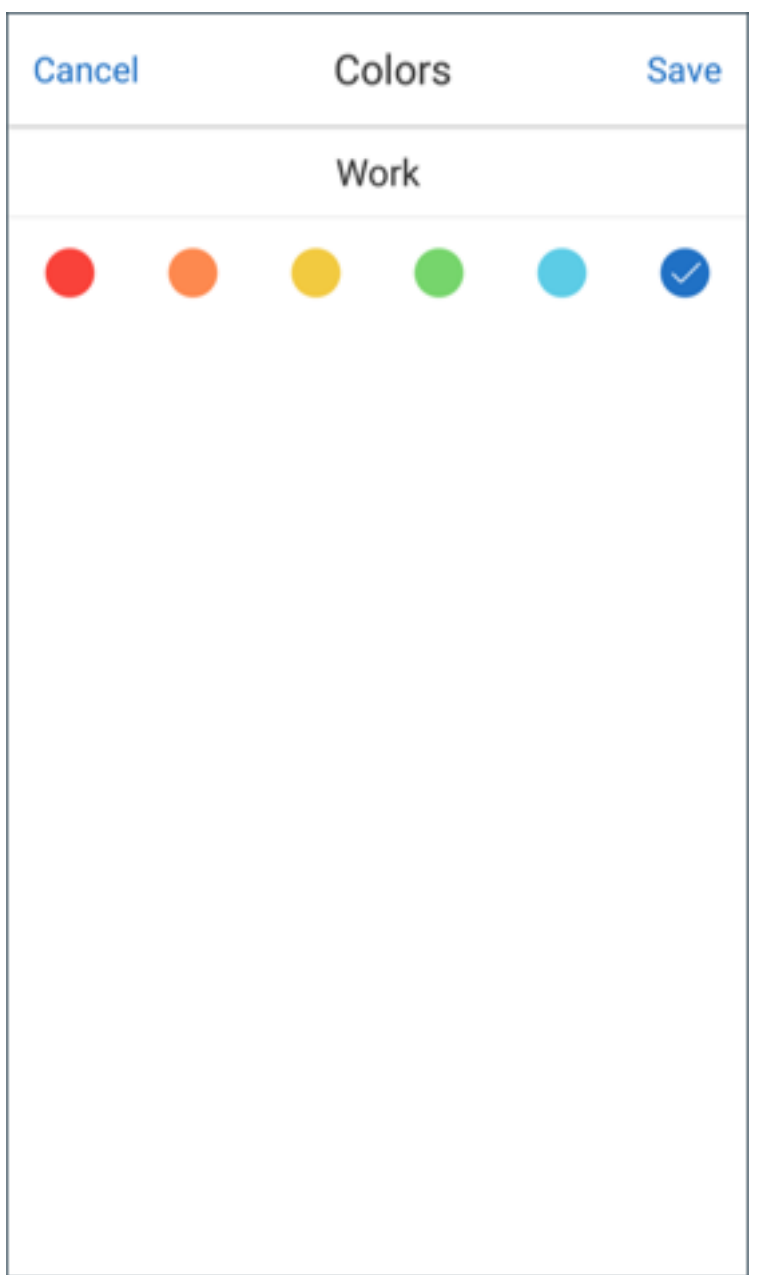

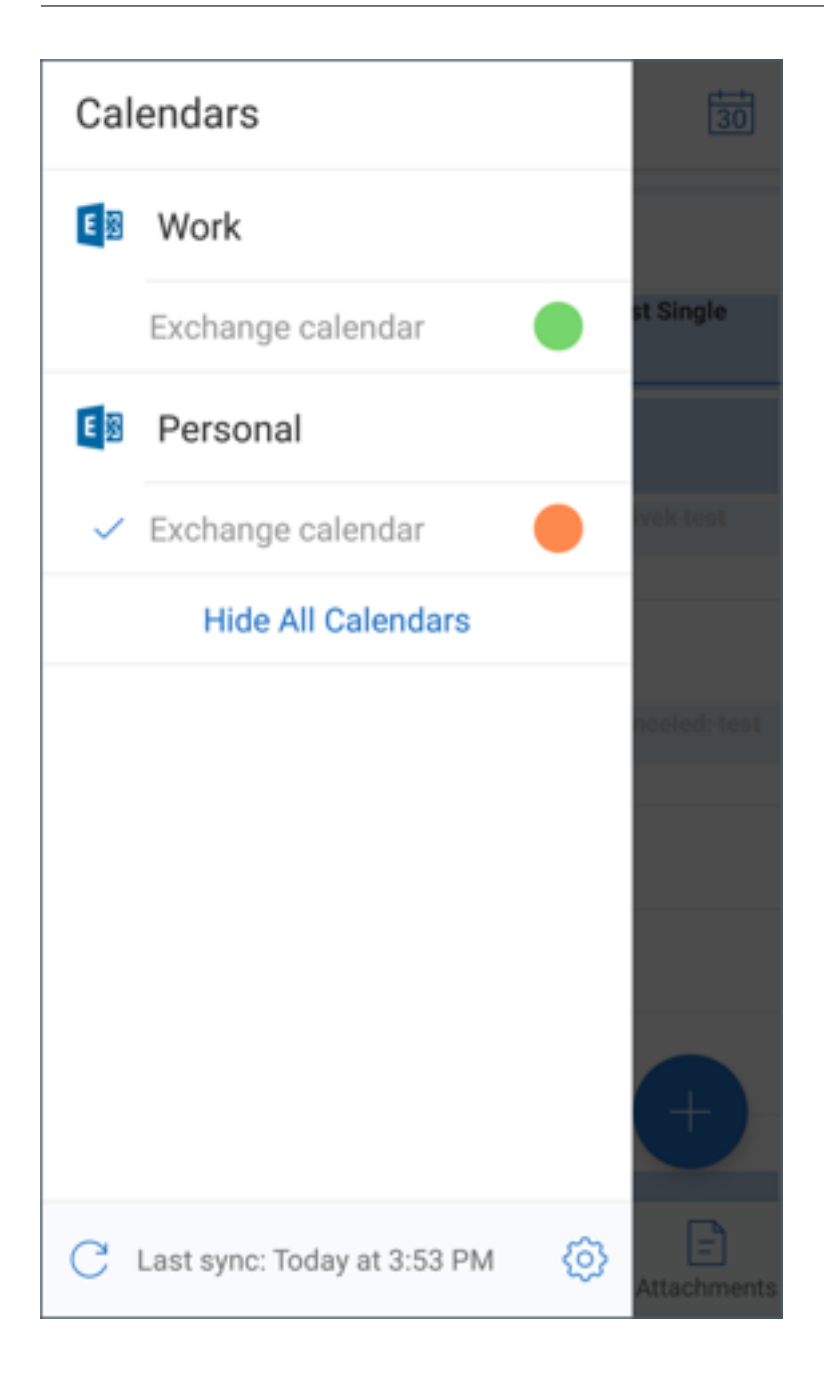

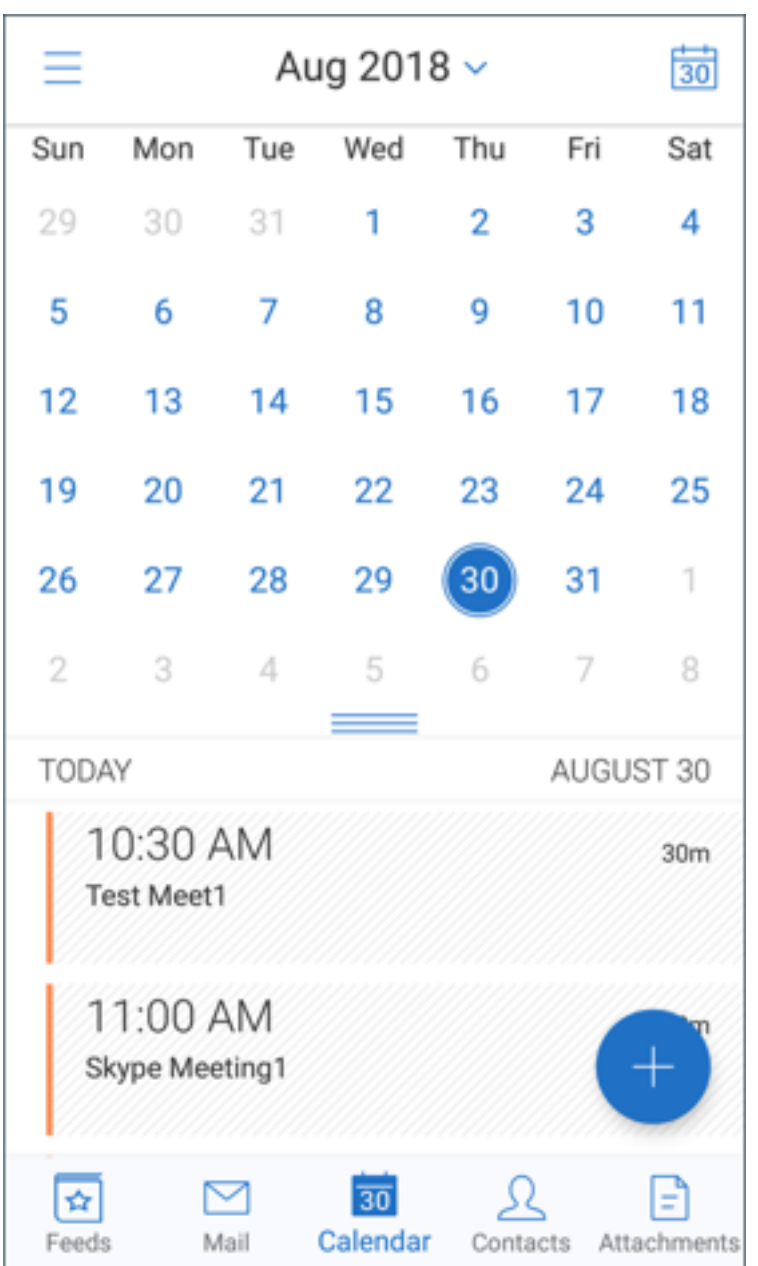

Wenn Sie Kalenderereignisse oder Einladungen erstellen, wird im Feld **Organisator** automatisch die E‑Mail‑Adresse des Standardkontos eingetragen. Zum Ändern des E‑Mail‑Kontos tippen Sie auf die E‑Mail‑Adresse und wählen Sie ein anderes Konto.

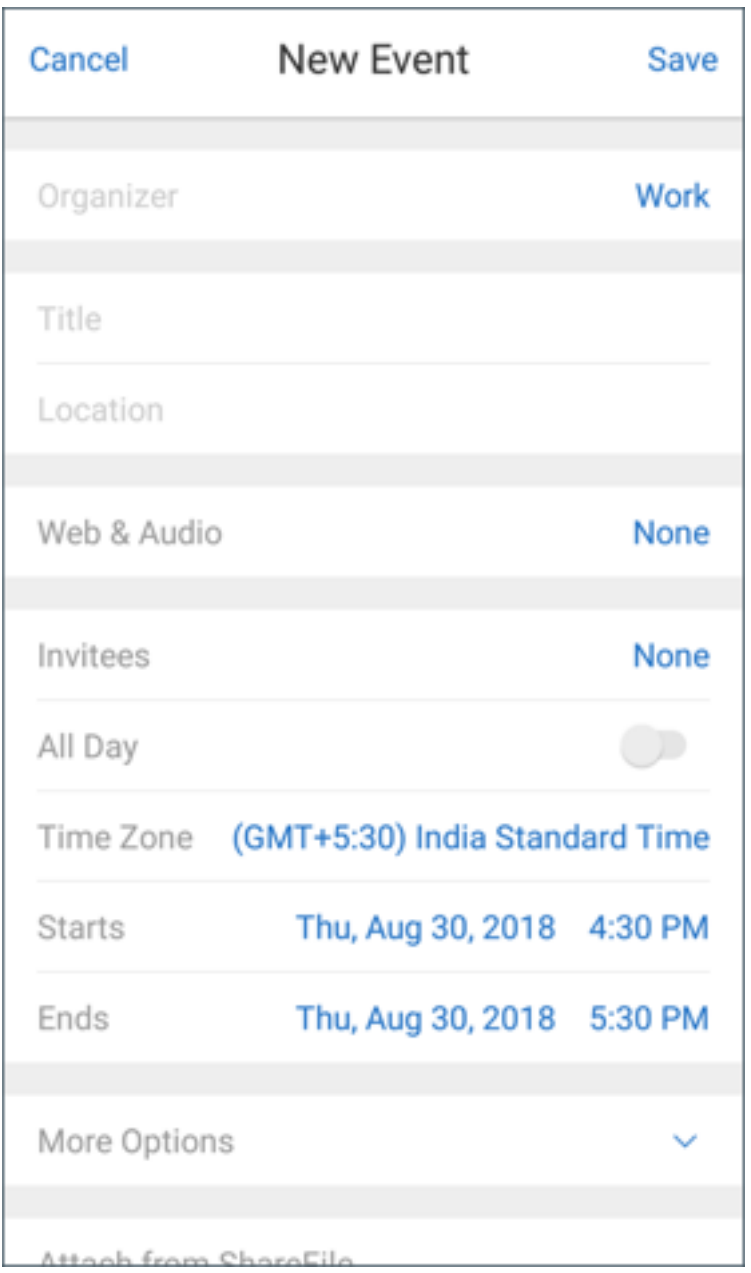

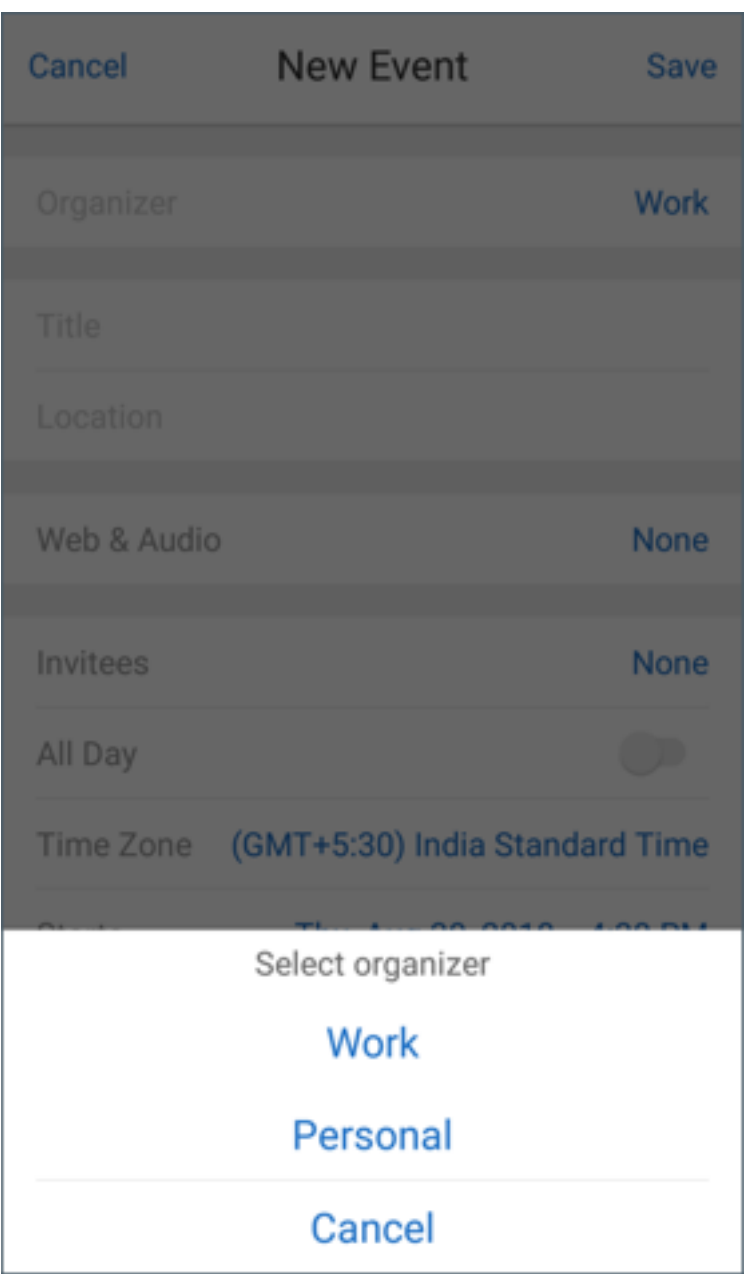

### **Hinweis:**

Wenn Sie Secure Mail beenden und dann wieder neu öffnen, werden die zuletzt konfigurierten Kalendereinstellungen auf Ihrem Gerät verwendet.

# <span id="page-28-0"></span>**Secure Mail‑Kalenderereignisse exportieren**

July 27, 2020

Sie können Secure Mail‑Kalenderereignisse in die Kalender‑App auf Ihrem Gerät exportieren. Tippen Sie dazu auf **Einstellungen > Persönlicher Kalender > Secure Mail‑Kalender exportieren**. Ziehen Sie dann den Schieberegler für "Kalenderereignisse exportieren"nach rechts.

**Hinweis:**

Dieses Feature steht für iOS und Android zur Verfügung.

Beachten Sie Folgendes:

- Kalenderereignisse, die Sie aus Secure Mail exportieren, sind schreibgeschützt. Um Secure Mail‑ Ereignisse zu bearbeiten, tippen Sie in Ihrem persönlichen Kalenderereignis auf den Link **Se‑ cure Mail‑Ereignis**. Mit dieser Aktion werden Sie zu Secure Mail weitergeleitet und können Än‑ derungen vornehmen.
- Für iOS funktioniert dieses Feature nur, wenn iCloud aktiviert ist.
- Für Android ist der Link "Secure Mail‑Ereignis"auf Samsung‑ und Huawei‑Geräten nicht verfüg‑ bar.
- Informationen zu Administratorrichtlinieneinstellungen finden Sie unter "Secure Mail‑ Kalenderereignisse exportieren"in der Citrix‑Produktdokumentation.

# **Ereignisse in persönlichem Kale[nder anzeigen](https://docs.citrix.com/de-de/citrix-secure-mail/iOS-android-features.html#export-secure-mail-calendar-events)**

#### <span id="page-29-0"></span>October 21, 2022

Sie können Ihren persönlichen Kalender aus der integrierten Kalender-App auf Ihrem Gerät importieren. Anschließend können Sie Ihre persönlichen Ereignisse in Secure Mail anzeigen. Ihre persönlichen Kalenderangaben werden bei der Synchronisierung nicht an den Exchange‑ oder Lotus Notes‑Mailserver übertragen.

**Hinweis:**

Dieses Feature stehtfür iOS und Android zur Verfügung. Dieses Feature ist auf Android Enterprise‑ Geräten nicht verfügbar.

Sie aktivieren die persönliche Kalenderüberlagerung entweder über die Popup‑Benachrichtigung oder die Secure Mail‑Einstellungen. Schalten Sie in Secure Mail in den **Einstellungen** den persön‑ lichen Kalender **Ein**.

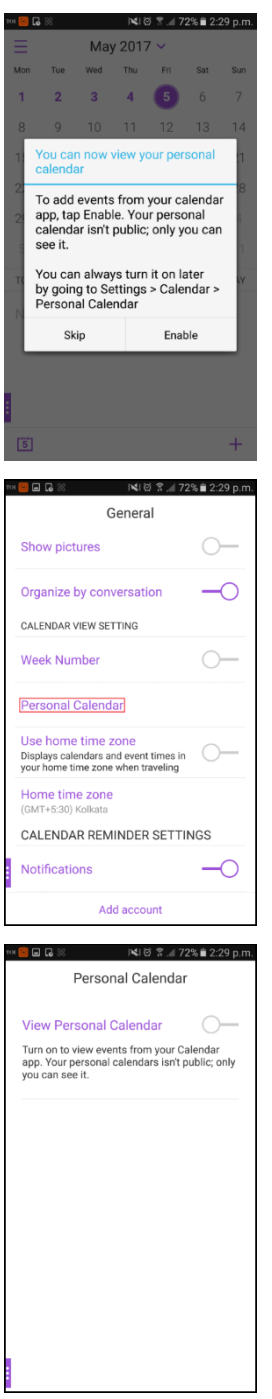

Als Nächstes können Sie eine Farbe für Ihre persönlichen E‑Mail‑Elemente auswählen.

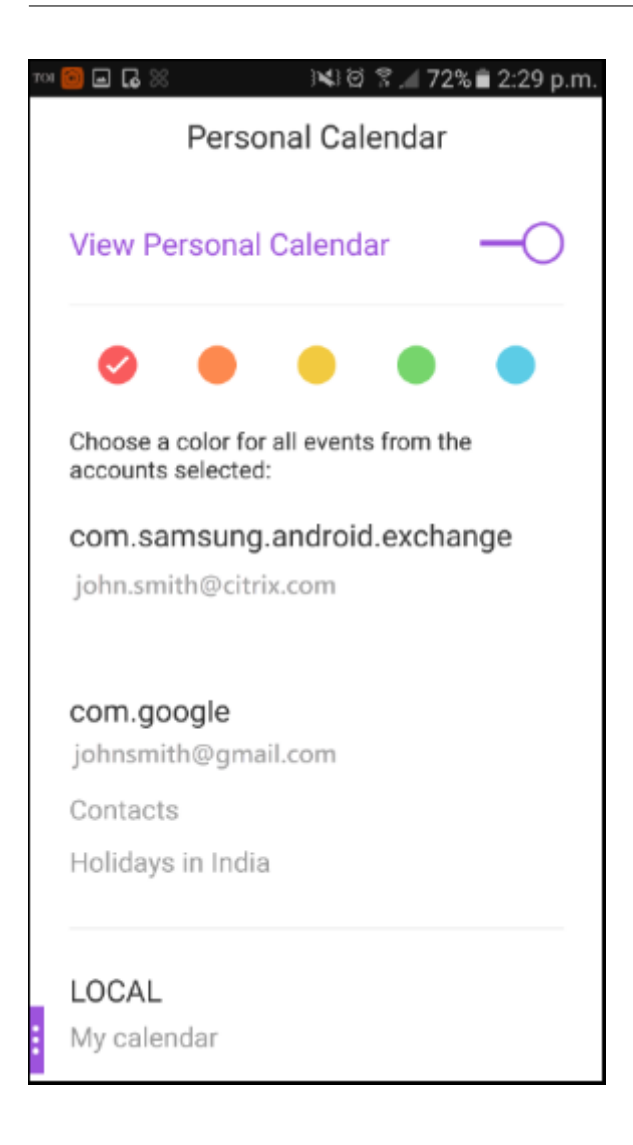

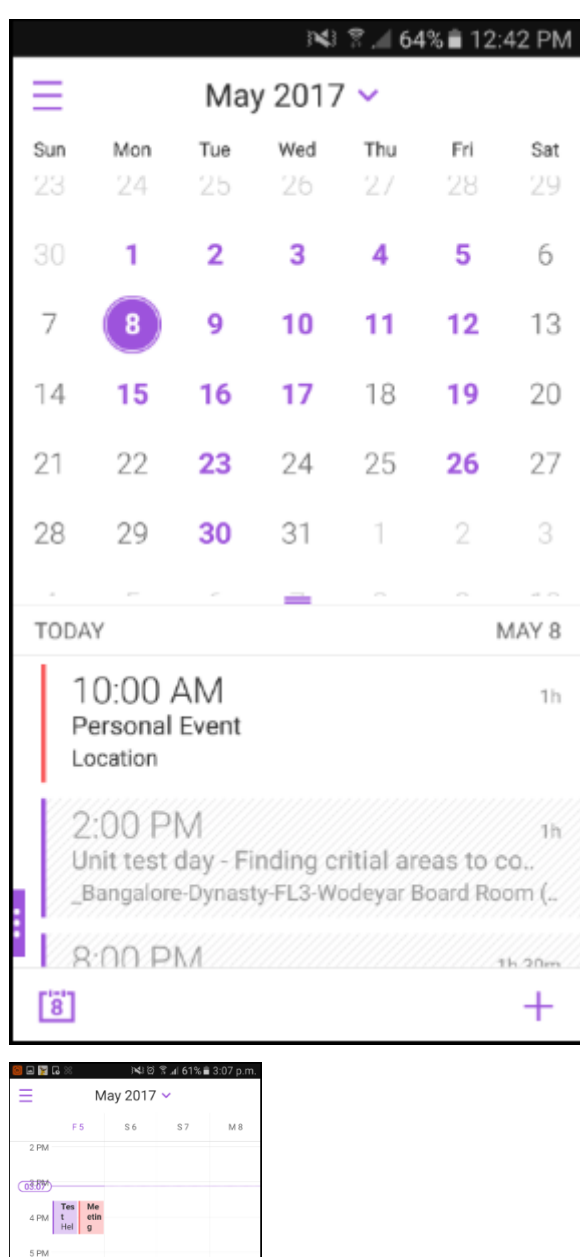

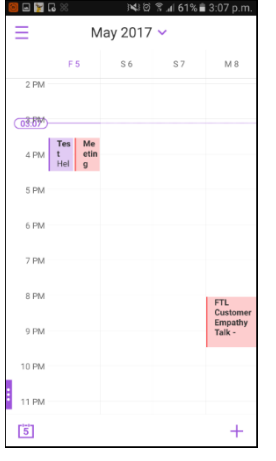

Unter **Einstellungen** können Sie wählen, welche persönlichen Kalender angezeigt werden.

Secure Mail zeigt zudem die folgenden Informationen zu Ereignissen im persönlichen Kalender an:

- Kontoname des Absenders
- Eingeladene

• Besprechungsnotizen

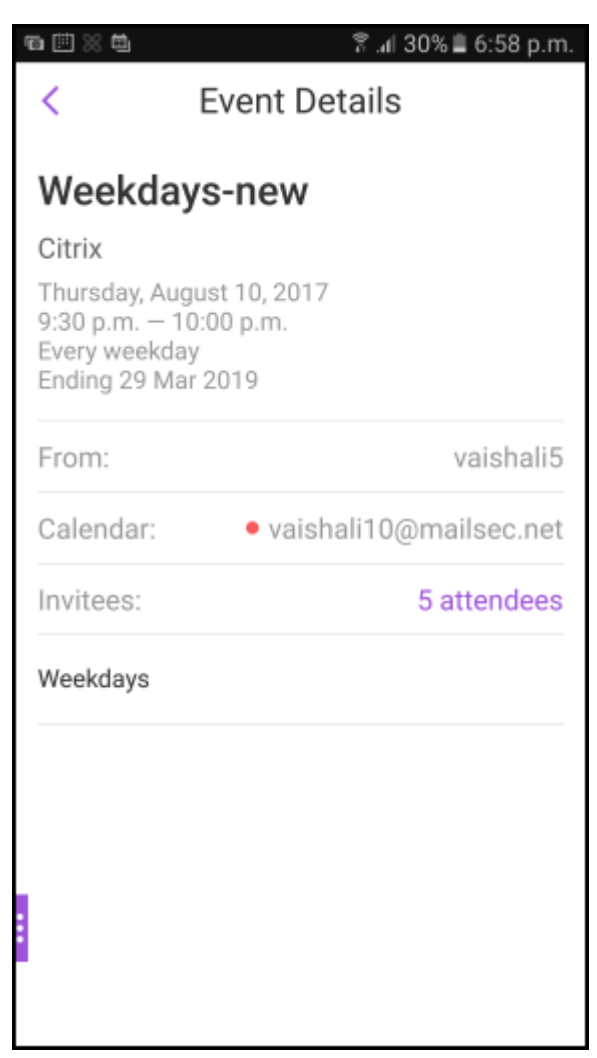

In Secure Mail für Android werden Konflikte im persönlichen Kalender beim Erstellen oder Ändern eines Exchange‑Kalenderereignisses angezeigt.

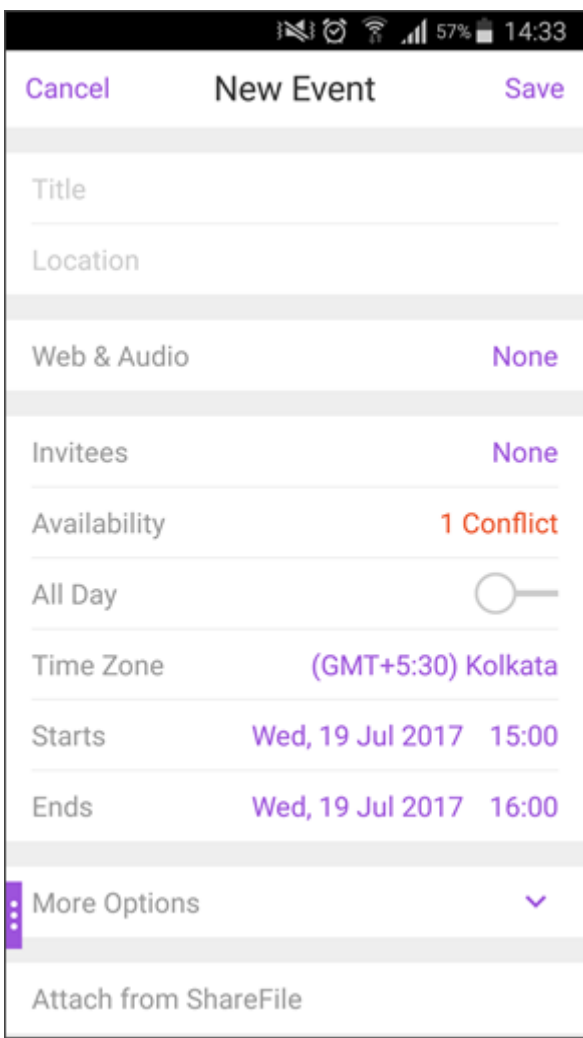

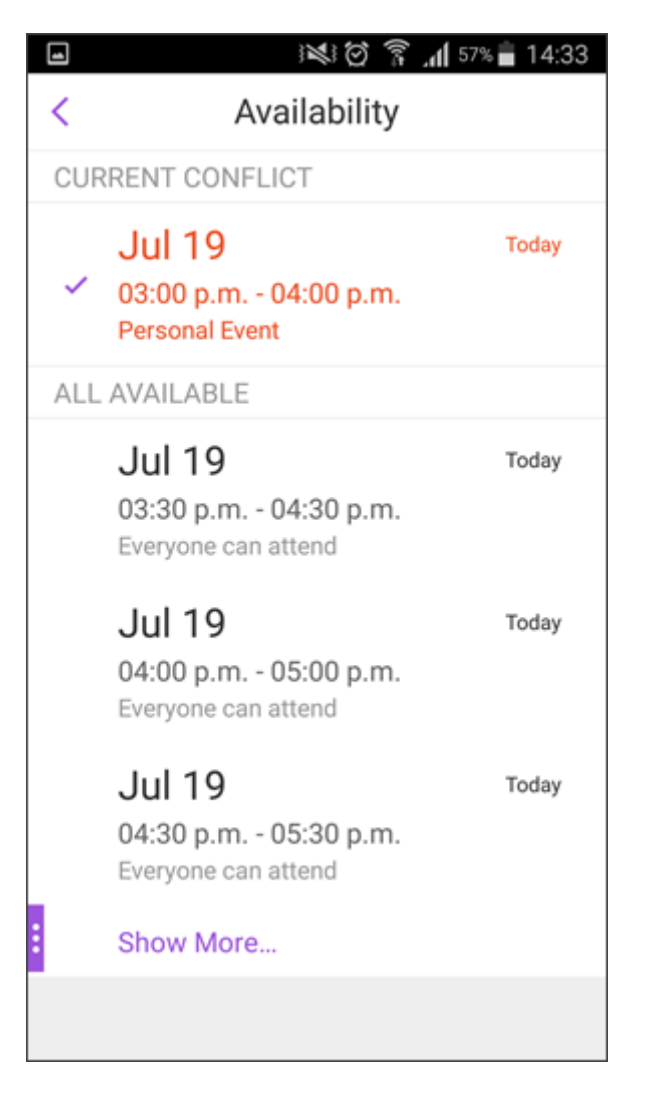

Im Video unten wird das Feature für die persönliche Kalenderüberlagerung erläutert.

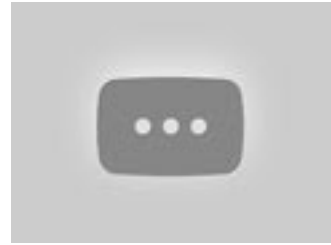

# **[Kontakte anzeigen](https://www.youtube.com/watch?v=_5rp9Az5e2s) und synchronisieren**

<span id="page-35-0"></span>July 27, 2020

Sie können Ihre Kontakte von Secure Mail anzeigen und von anderen E‑Mail‑Konten, die Sie eingerichtet haben. Sie können Ihre Secure Mail-Kontakte auch exportieren und mit anderen
### E‑Mail‑Konten auf Ihrem Gerät synchronisieren.

**Hinweis:**

Dieses Feature steht für iOS und Android zur Verfügung.

### **Anzeigen von Kontakten**

Tippen Sie in der Registerkartenleiste auf das **Kalendersymbol** und dann auf das Ellipsensymbol. Der Bildschirm **Kontakte** enthält die folgenden Elemente:

- **Alle Kontakte:** Enthält alle Kontakte aus mehreren E‑Mail‑Konten. Diese Option wird nur angezeigt, wenn Sie mehrere E‑Mail‑Konten konfigurieren.
- **Einzelnes E‑Mail‑Konto:** Enthält Kontakte des speziellen E‑Mail‑Kontos, das Sie eingerichtet haben.
- **Kategorien:** Unter Android werden Kontaktkategorien angezeigt, die Sie erstellt oder aus der vordefinierten Liste ausgewählt haben, um Kontakte zu gruppieren.
- **Kontaktordner oder Unterordner:** Unter iOS werden Kontakte aus Ordnern oder Unterord‑ nern angezeigt, die Sie in Microsoft Outlook erstellt haben.

### **Anzeigen von Kontaktordnern oder ‑kategorien**

1. Tippen Sie auf dem Bildschirm "Kontakte"auf ein E-Mail-Konto, um die dem Konto zugeordneten Kontakte anzuzeigen.

### **Hinweis:**

Die Option **Alle Kontakte** wird nur angezeigt, wenn Sie mehrere E‑Mail‑Konten einrichtet haben.

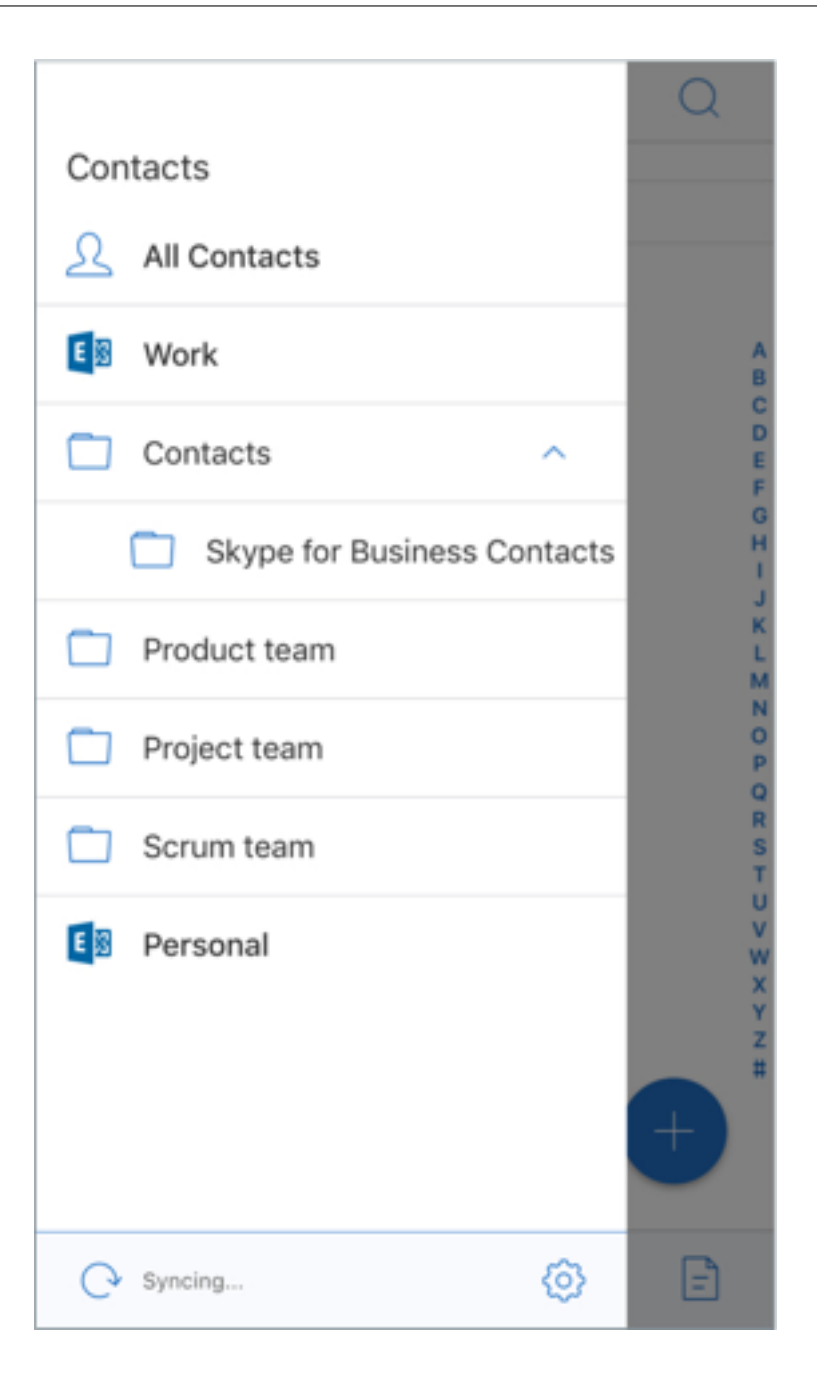

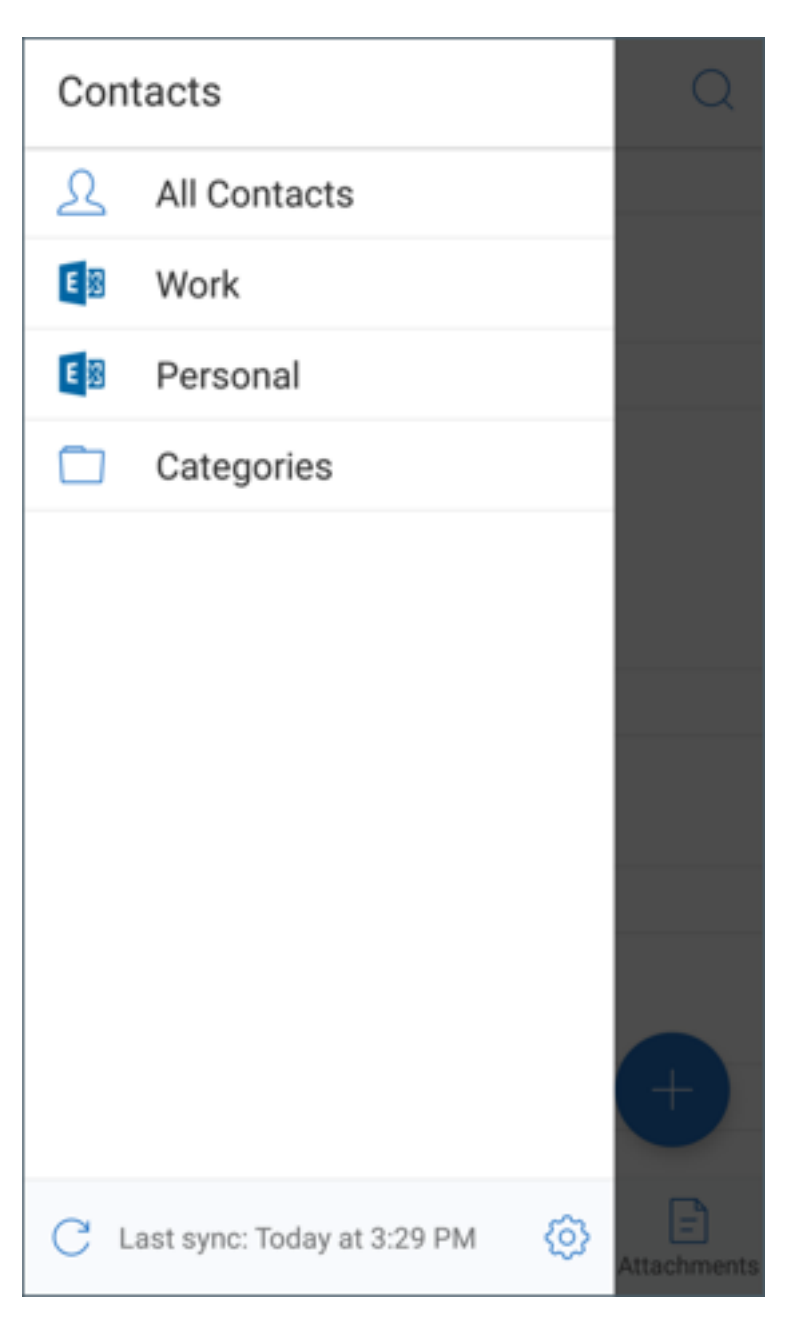

- 2. Tippen Sie in iOS zum Anzeigen der Kontakte in einem Ordner oder Unterordner auf den jeweiligen Ordner oder Unterordner. Die Kontakte in diesem Ordner werden angezeigt.
- 3. Unter Android: Tippen Sie auf **Kategorien**, um die Kontakte in Kategorien gruppiert anzuzeigen.

### **Synchronisieren mit lokalen Kontakten**

- 1. Tippen Sie auf das Symbol "Einstellungen"und gehen Sie dann zu **Kontakte > Mit lokalen Kon‑ takten synchronisieren** und tippen Sie auf das **>**‑Symbol.
- 2. Aktivieren Sie im Bildschirm **Lokale Kontakte synchronisieren** das Konto, für das Sie die Kon‑

takte synchronisieren möchten.

- 3. Tippen Sie auf **OK**.
- 4. Wenn Sie aufgefordert werden, den Zugriff durch Secure Mail auf Ihre Kontakte zuzulassen, tippen Sie auf **OK**.

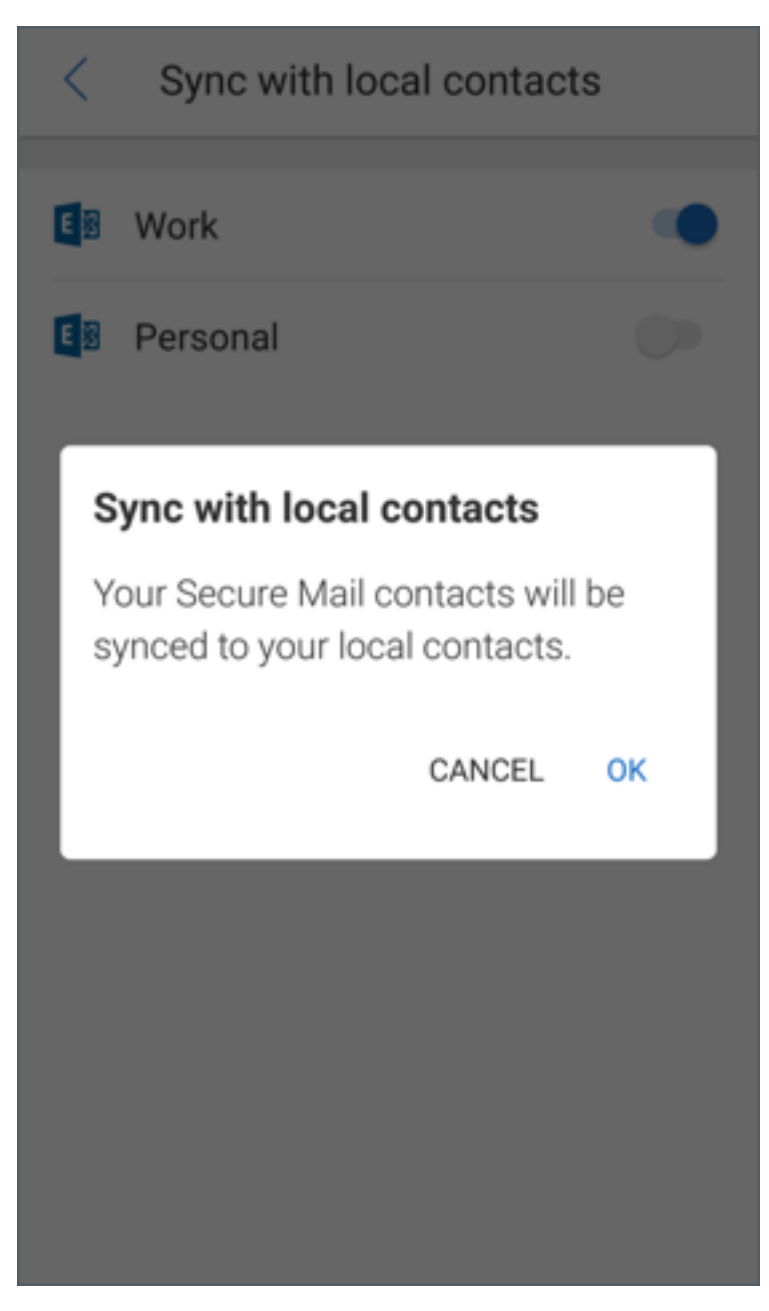

Um die Funktion zu deaktivieren, gehen Sie zu **Einstellungen > Kontakte > Mit lokalen Kontakten synchronisieren**. Tippen Sie auf den Schalter neben dem Konto, um dieses Feature zu deaktivieren. Tippen Sie auf **Ja, löschen**, um die Aktion zu bestätigen.

# **Anrufer‑ID einrichten**

October 10, 2019

Sie können eingehende Anrufe identifizieren mit Ihren Kontakten in Secure Mail für iOS.

### **Hinweis:**

Die Anrufer‑ID‑Funktion ist für Secure Mail für iOS verfügbar.

Wenn Sie einen eingehenden Anruf erhalten, zeigt Ihr iOS-Gerät den App-Namen mit der Anrufer-ID an, z. B. "Secure Mail Anrufer‑ID: Name".

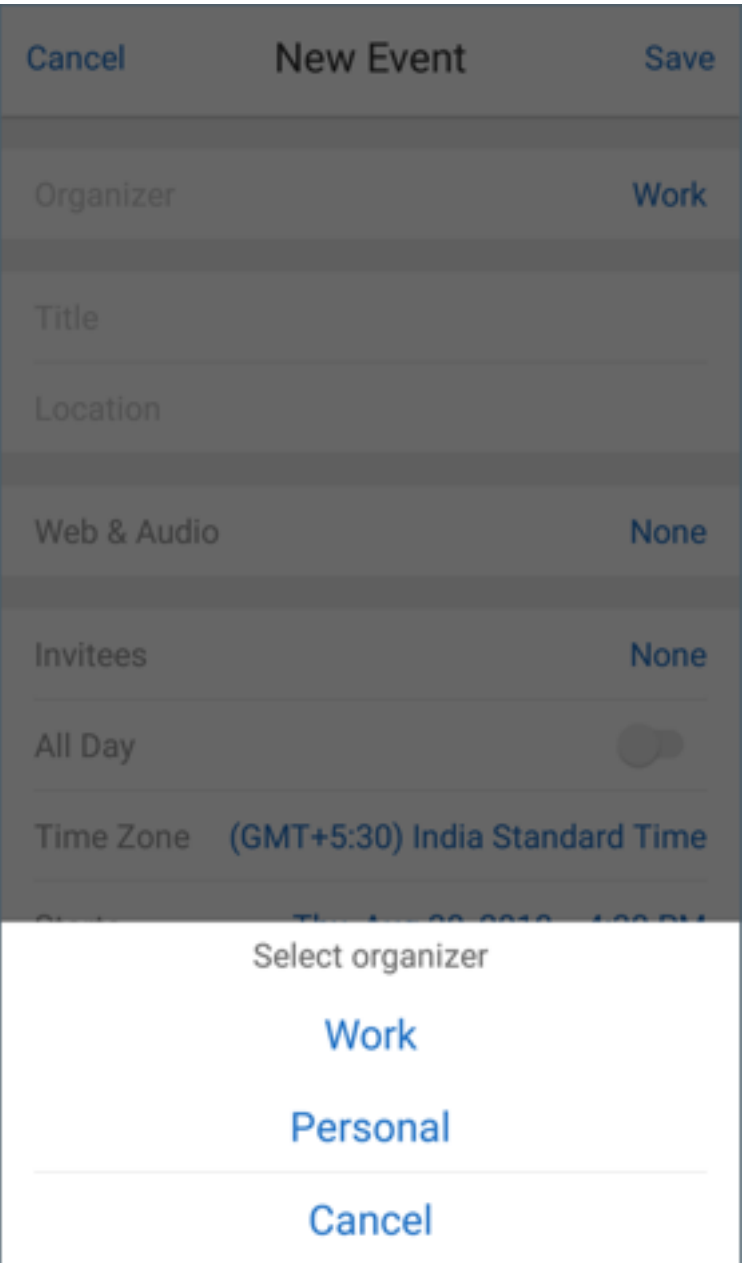

In iOS ist es erforderlich die Telefonnummer des Kontakts mit der entsprechenden Landesvorwahl speichern, um internationale Anrufe zu identifizieren. Zum Beispiel +1 (210) 555‑5555, wobei +1 der Ländercode für Nordamerika ist, gefolgt von den Ziffern.

**Hinweis:**

Die Richtlinienvoraussetzung, die Administratoren festlegen müssen, finden Sie in der Citrix-Produktdokumentation unter Secure Mail‑Anrufer‑ID.

Um die Secure Mail‑Anrufer‑ID auf einem iPhone zu aktivieren, navigieren Sie zu: **Einstellungen** > **Telefon** > **Anrufe blockieren u. [identifizieren](https://docs.citrix.com/de-de/citrix-secure-mail/iOS-features.html#secure-mail-caller-id)**. Schalten Sie dann die Secure Mail‑App **Ein**.

#### Secure Mail

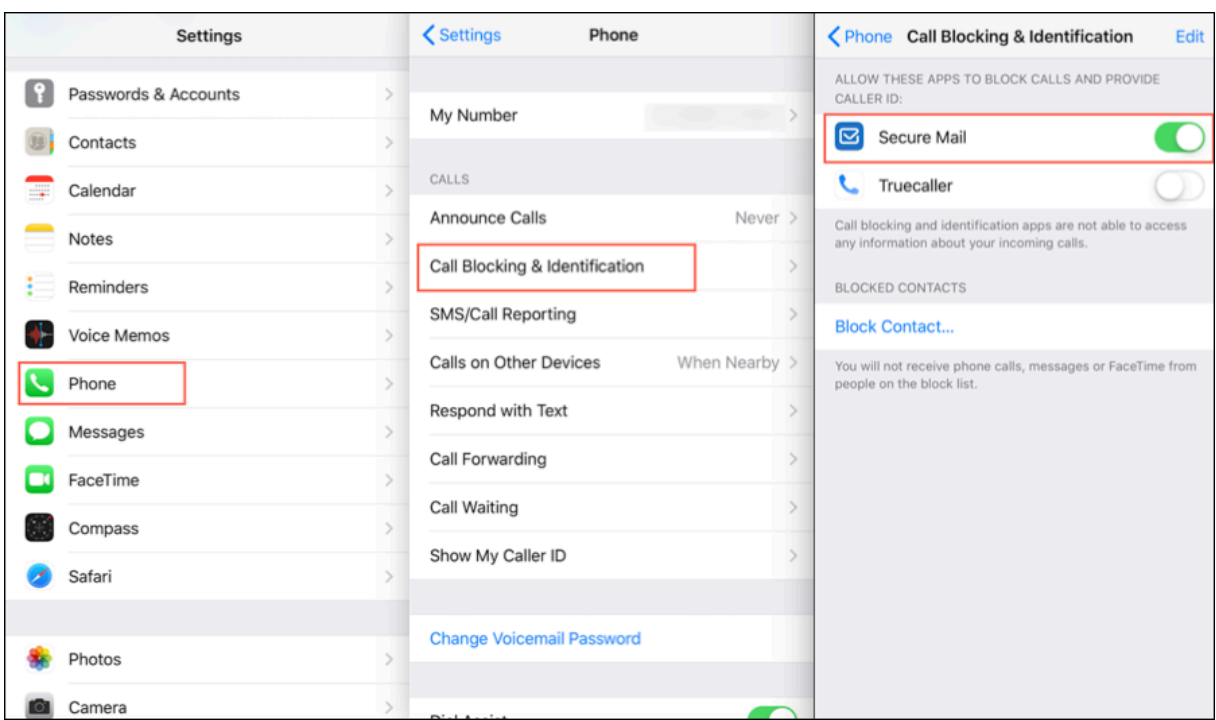

Um die Secure Mail‑Anrufer‑ID auf einem iPad zu aktivieren, navigieren Sie zu: **Einstellungen** > **Face‑ Time** > **Anrufe blockieren u. identifizieren**. Schalten Sie dann die Secure Mail‑App **Ein**.

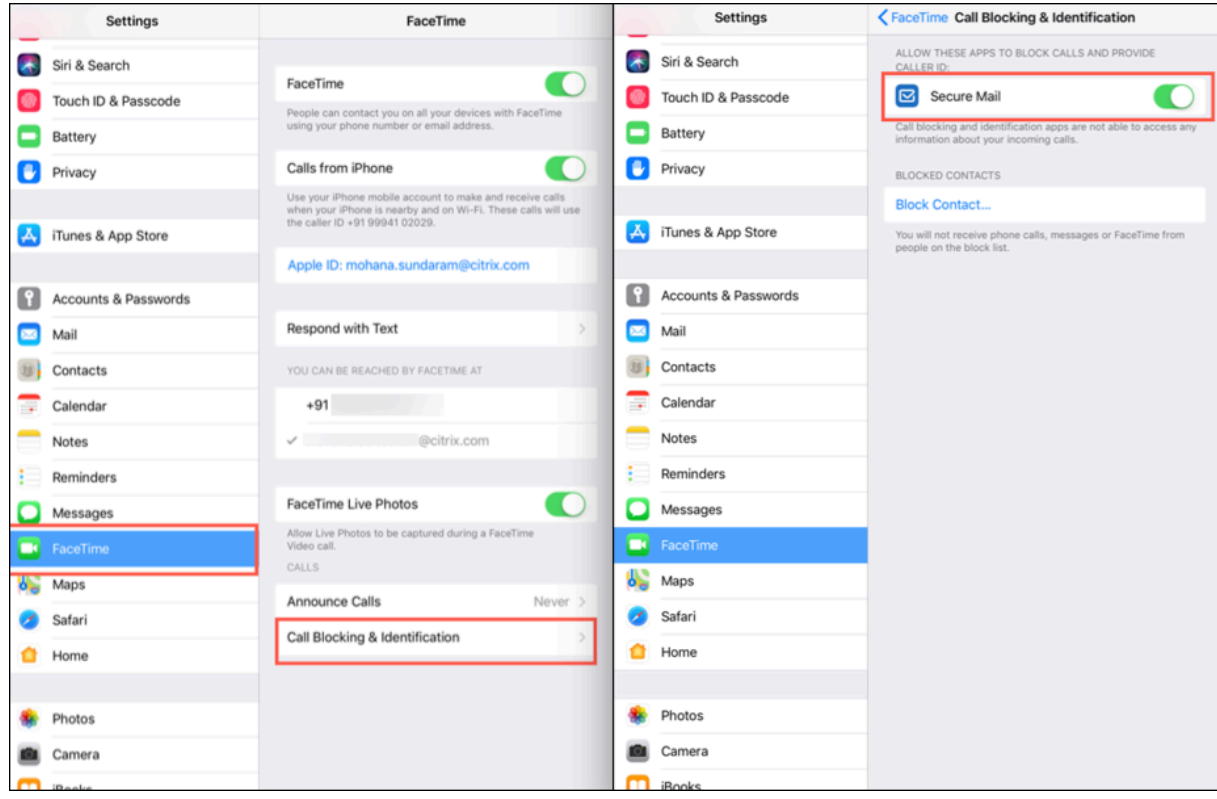

# **Dateien anzeigen und anhängen**

### October 21, 2022

In Secure Mail für iOS können Sie Dateien über die systemeigene iOS‑App **Dateien** anhängen. Weitere Informationen zur iOS‑App "Dateien"finden Sie im Apple‑Supportdokumentation.

Bei Secure Mail für Android wird eine Anlage direkt in der App geöffnet oder es wird eine Liste der unterstützten Apps angezeigt. Sie können dann eine App zum Anzeigen der Anlage auswählen. Unter‑ stützte Formate sind TXT‑, Word‑, Audio‑, Video‑, HTML‑ und ZIP‑Dateien sowie Bilder, EML‑Dateien und VCF‑Dateien für Kontakte.

**Hinweis:**

Für Android ist Voraussetzung, dass ein Administrator Richtlinien konfiguriert. Weitere Informationen finden Sie in der Citrix‑Produktdokumentation unter Schritte für Administratoren zum Aktivieren von Dateianhängen aus der Galerie in Android.

### **A[nfügen von Dateien in Secure Mail für iOS](https://docs.citrix.com/de-de/citrix-secure-mail/android-features.html#admin-steps-to-enable-file-attachments-from-the-gallery-in-android)**

- 1. Tippen Sie auf **Erstellen**, um eine E‑Mail zu erstellen, oder auf die unverankerte Aktionstaste **Antworten**, um auf eine E‑Mail zu antworten.
- 2. Tippen Sie rechts unten auf dem Bildschirm auf das Symbol **Anlagen**.

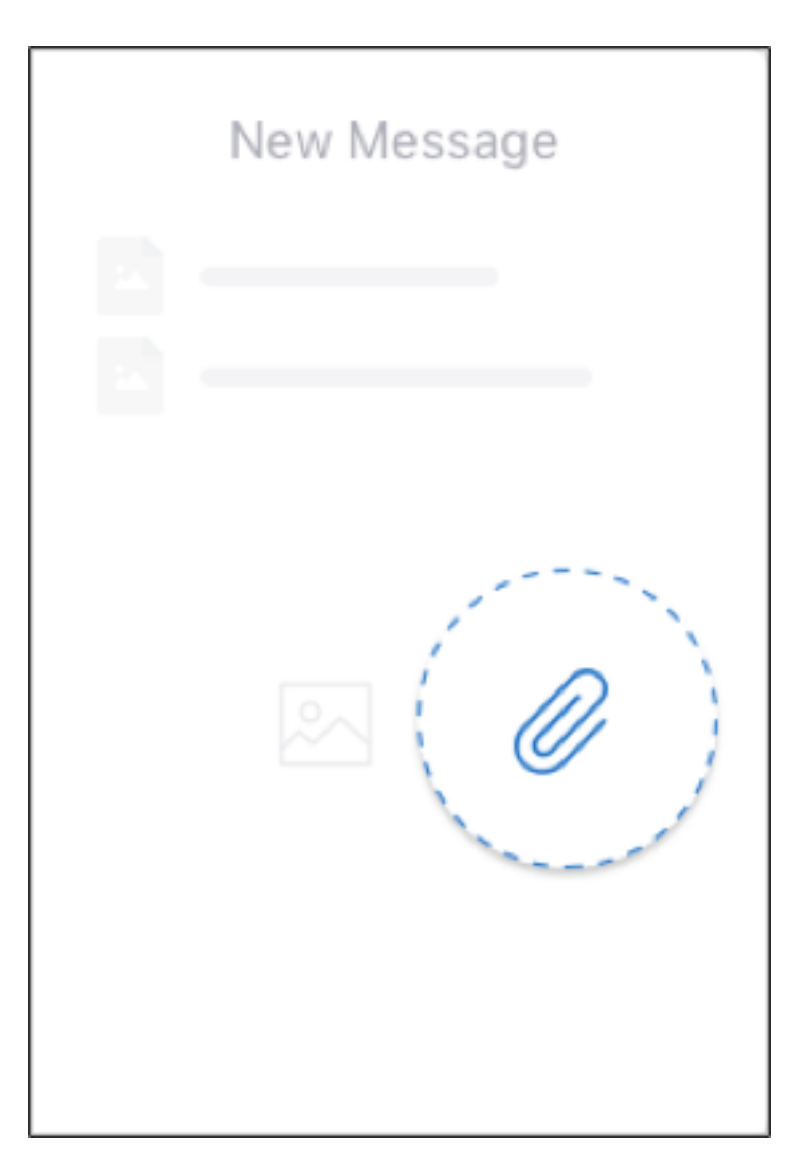

3. Tippen Sie in den Optionen für die Anlage auf **Aus der App "Dateien"**.

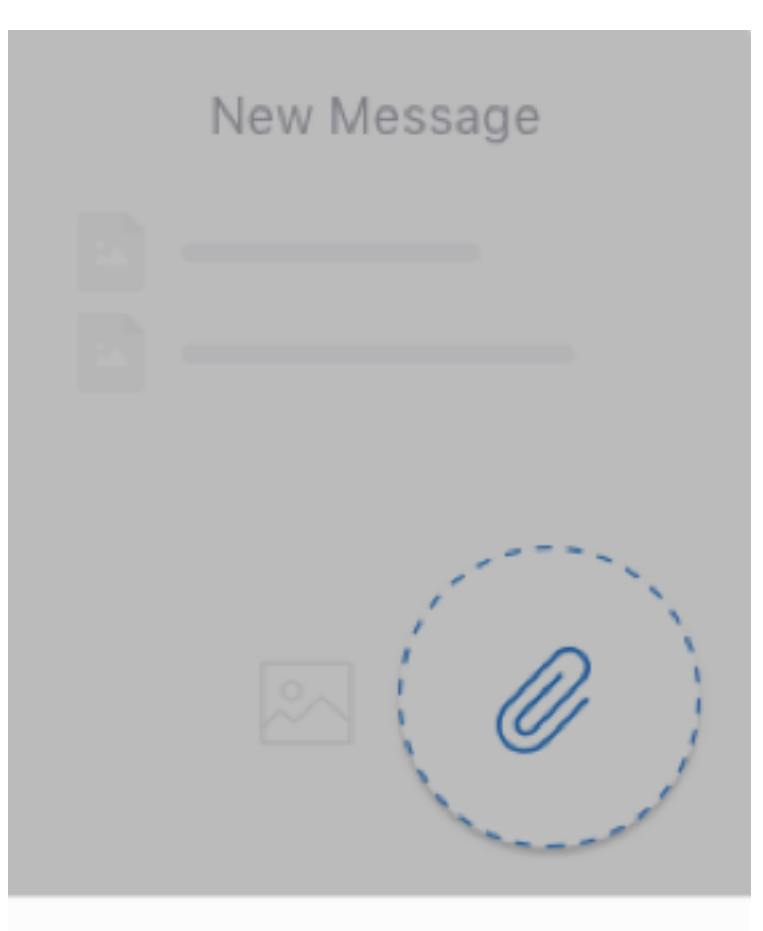

# **From Files app**

Cancel

### **Hinweis:**

Die App "Dateien"zeigt alle Dateien auf dem Gerät und auf anderen integrierten Cloud-Speicherlösungen wie OneDrive und Google Drive.

4. Wählen Sie eine Datei unter **Zuletzt verwendete Dateien** oder navigieren Sie mit**Durchsuchen** durch die Dateien und andere Laufwerke. Tippen Sie auf eine Datei, um sie an Ihre E‑Mail anzuhängen.

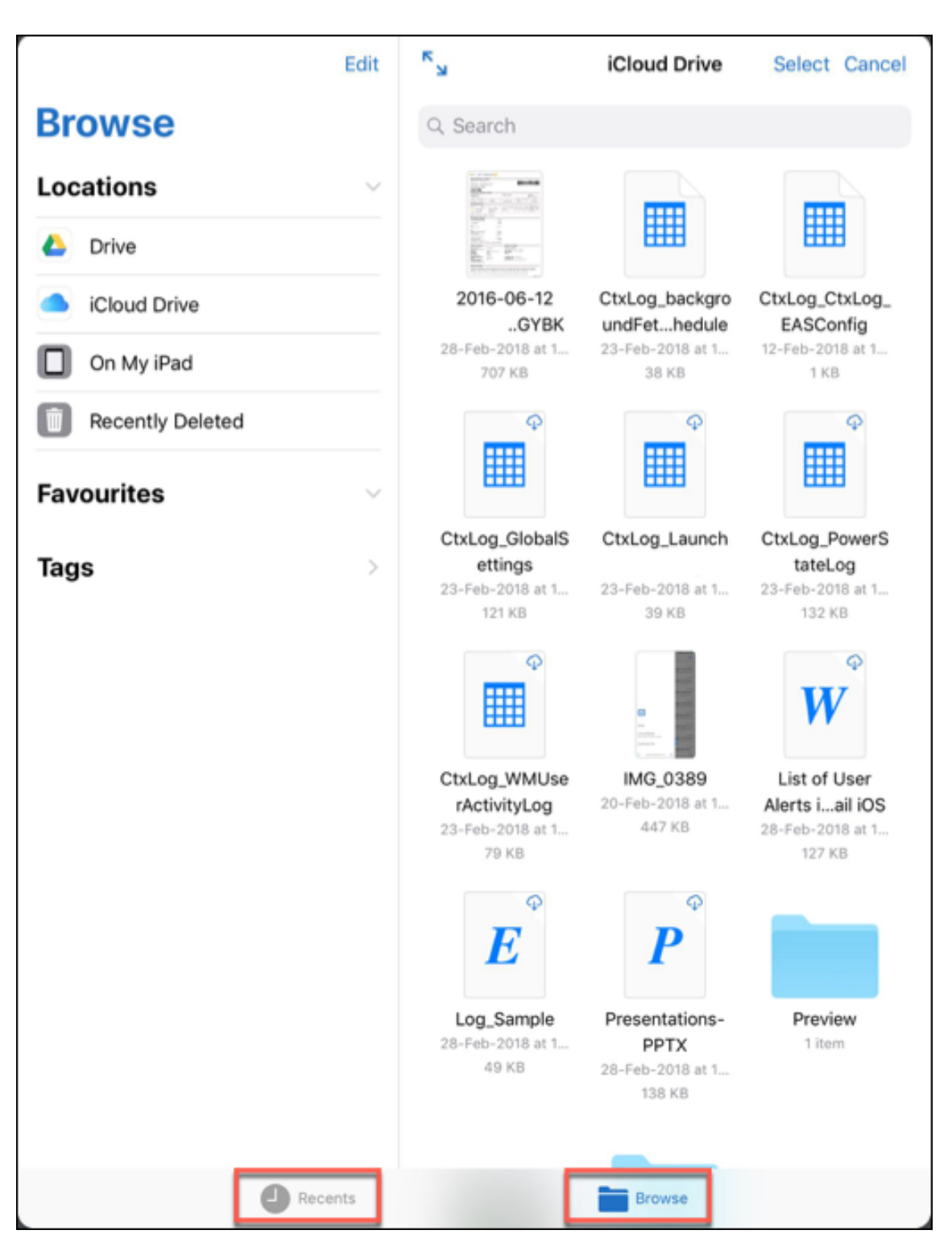

5. Um mehrere Dateien anzuhängen, tippen Sie auf **Auswählen**, wählen Sie die Dateien aus und tippen Sie dann auf **Fertig**.

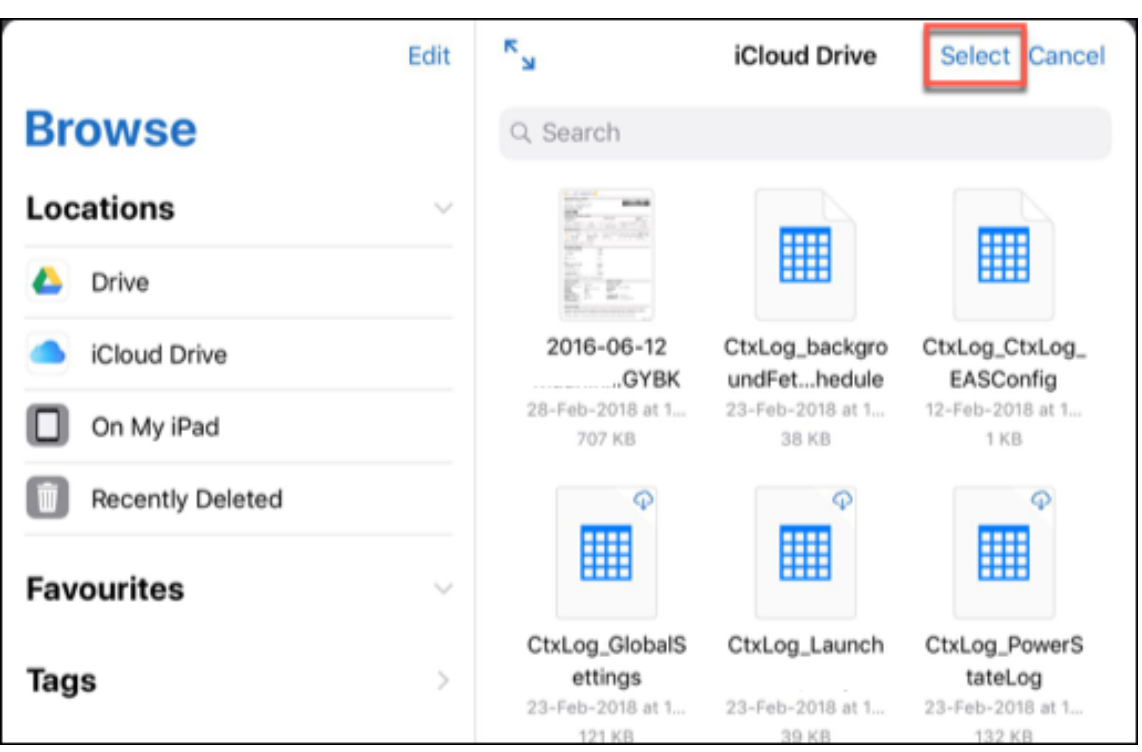

### **Anzeigen von Dateien in Secure Mail für Android**

In Secure Mail für Android fügen Sie eine Datei an eine neue oder vorhandene Nachricht an. Mit E-Mail‑Anlagen können Sie Folgendes tun:

- Speichern Sie die Anlage offline und löschen Sie sie später.
- Öffnen Sie die Anlage mit einer anderen App.
- Zeigen Sie die Quell‑E‑Mail oder das Kalenderereignis der Anlage an.
- Zeigen Sie eine Vorschau der Anlagen an, während Sie eine Nachricht anzeigen, eine neue Nachricht erstellen oder eine Nachricht weiterleiten. Sie können auch eine Vorschau der Anlagen im Ordner "Anlagen"und "Kalenderereignisse"anzeigen.

### **Anfügen von Dateien an eine vorhandene oder neue E‑Mail in Secure Mail für Android**

1. Tippen Sie auf den Ordner **Anlagen**, wählen Sie mehrere Anlagen durch langen Fingerdruck aus oder tippen Sie auf eine einzelne Anlage, um sie auszuwählen.

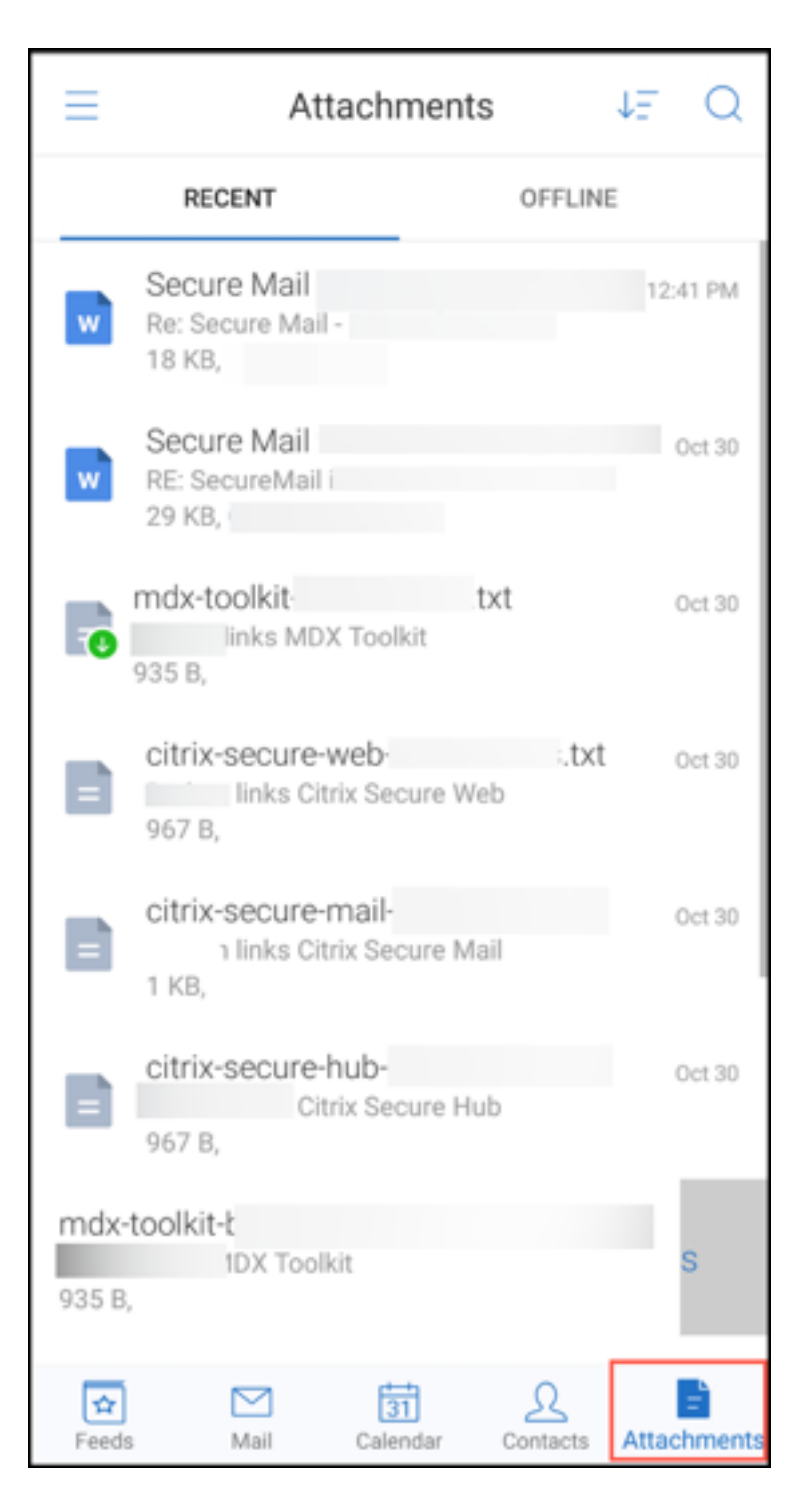

- 2. Tippen Sie auf das Symbol **Anfügen**. Das Postfach wird angezeigt.
- 3. Führen Sie einen der folgenden Schritte aus:
	- Wählen Sie eine vorhandene E‑Mail, um die Datei daran anzufügen.
	- Tippen Sie auf **Neue Nachricht**, um die Datei an eine neue E‑Mail anzufügen.

### **Speichern der Anlage für den Offlinezugriff in Secure Mail für Android**

- 1. Öffnen Sie die Anlage.
- 2. Tippen Sie rechts oben auf der Seite auf das Symbol **Mehr** und dann auf **Für Offlinezugriff speichern**.

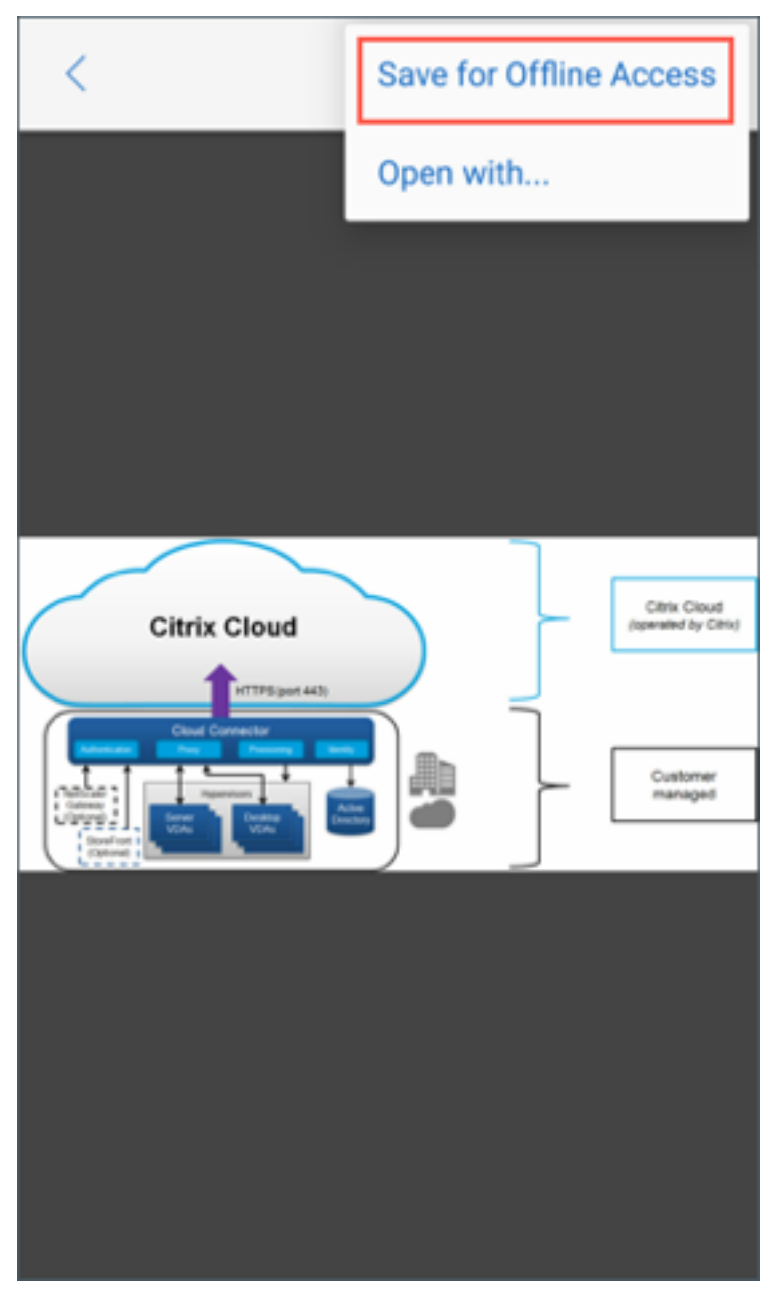

### **Löschen einer Anlage aus Offlinedateien**

1. Öffnen Sie die Anlage.

2. Tippen Sie rechts oben auf der Seite auf das Symbol **Mehr** und dann auf **Aus Offlinedateien entfernen**.

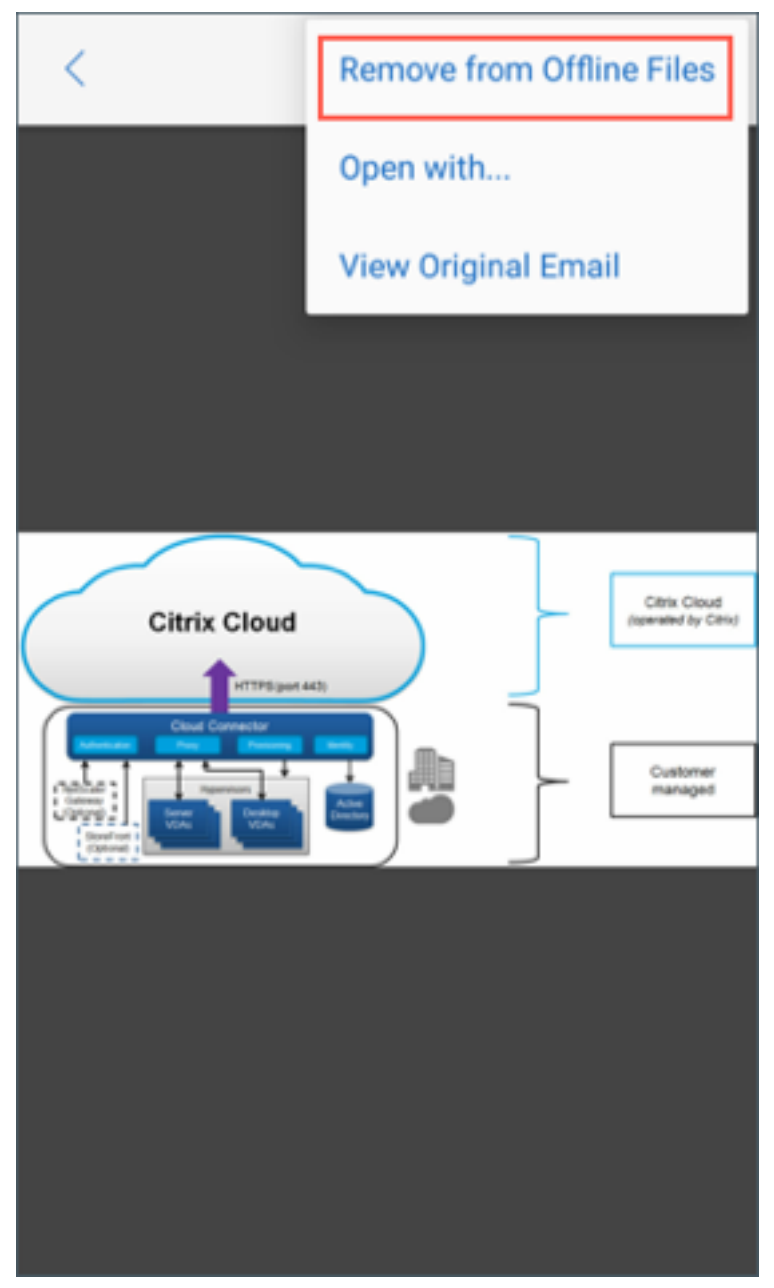

### **Öffnen einer Anlage mit verschiedenen Apps in Secure Mail für Android**

- 1. Öffnen Sie die Anlage.
- 2. Tippen Sie rechts oben auf der Seite auf das Symbol **Mehr** und dann auf **Öffnen mit**.

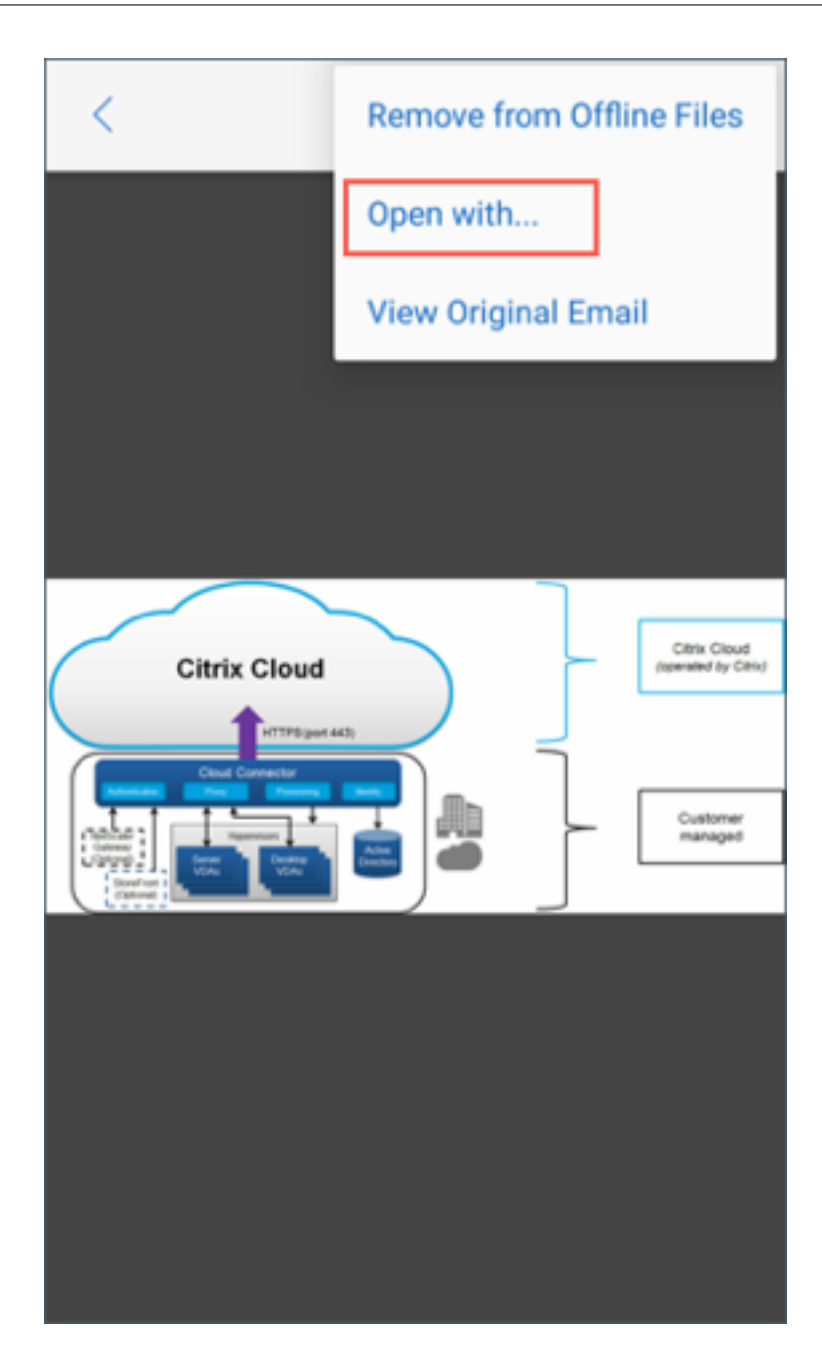

- 3. Wählen Sie unter den angezeigten Optionen:
	- Tippen Sie auf die App, mit der Sie die Anlage öffnen möchten.

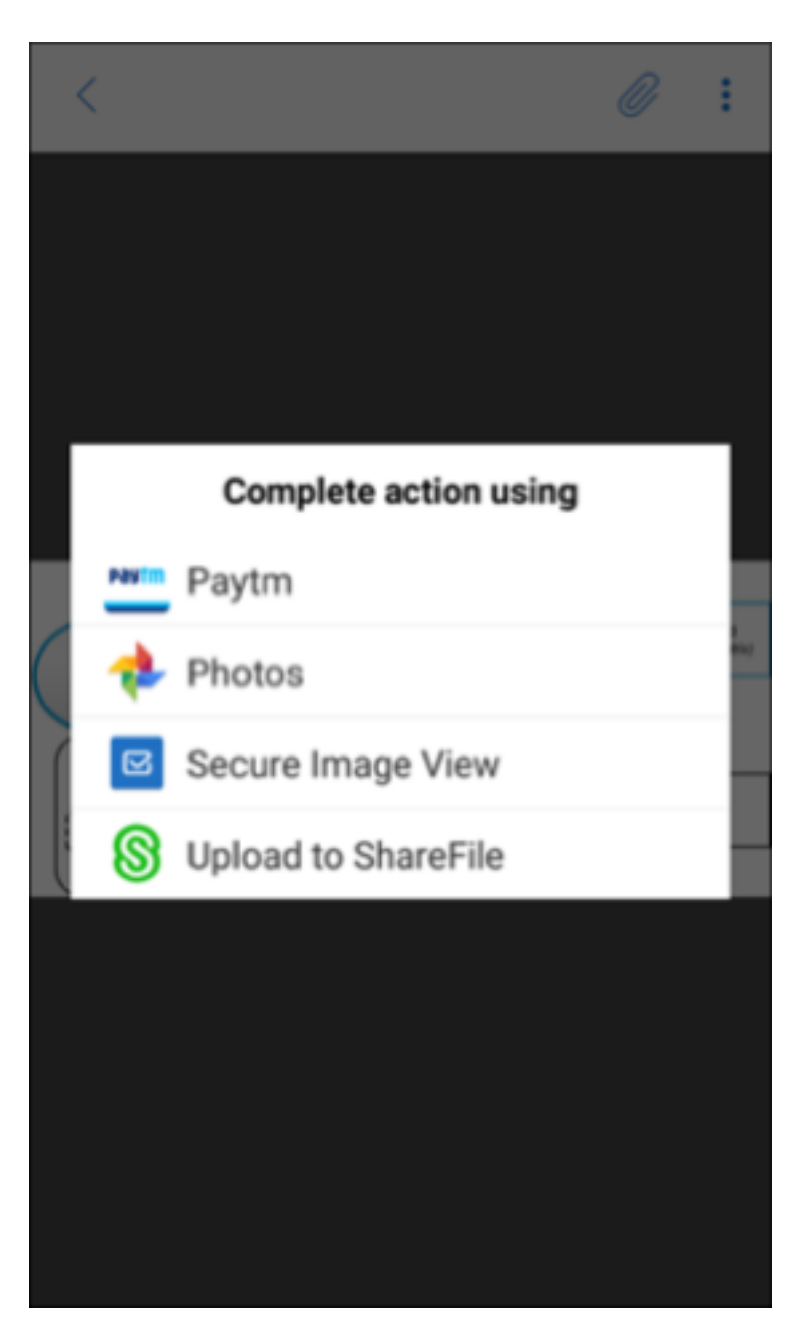

• Wischen Sie nach links, um eine Liste aller zum Anzeigen oder Öffnen einer Anlage verfügbaren Aktionen anzuzeigen.

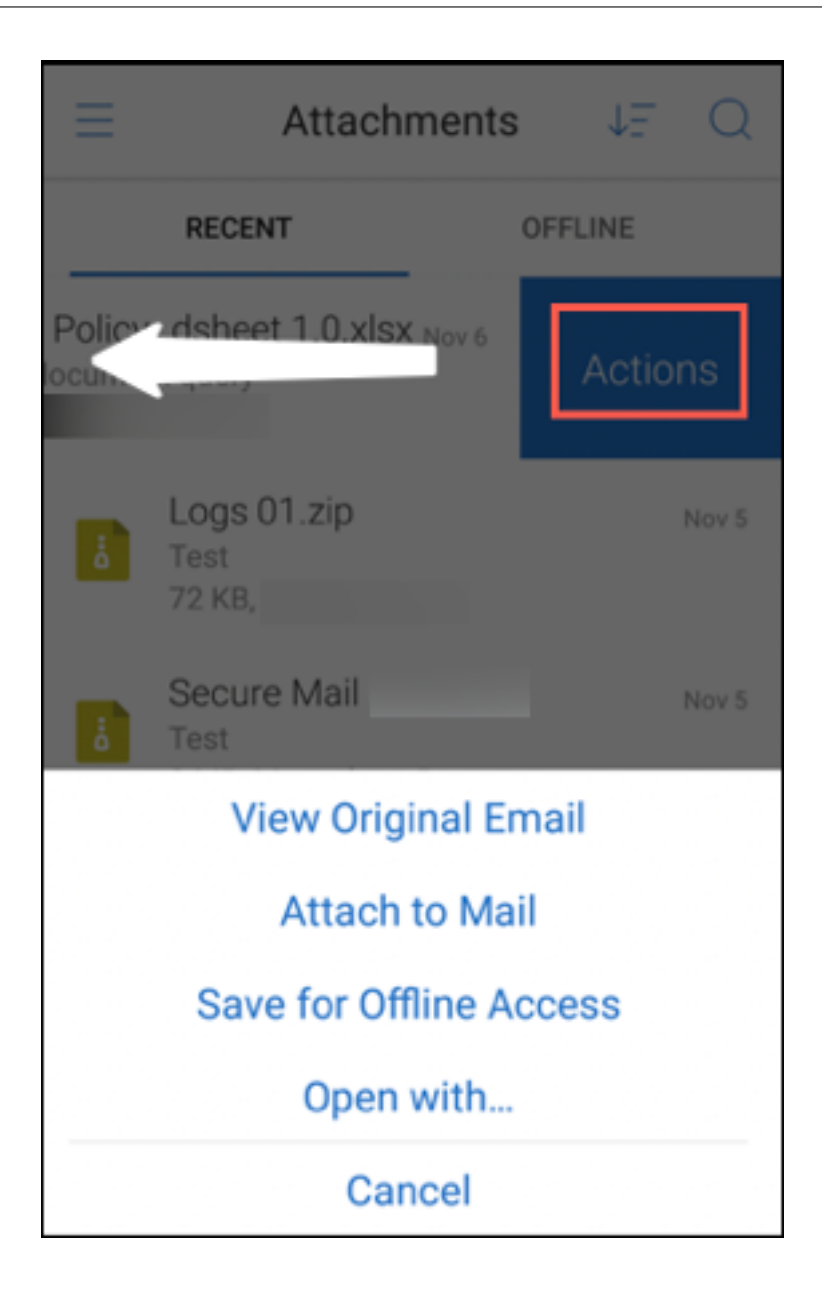

### **Anzeigen der Quell‑E‑Mail oder des Kalenderereignisses der Anlage in Secure Mail für Android**

- 1. Tippen Sie rechts unten auf dem Bildschirm auf das Symbol **Anlagen**.
- 2. Tippen Sie auf die Anlage und dann oben rechts auf dem Bildschirm auf das Symbol **Mehr**.
- 3. Tippen Sie auf **Ursprüngliche E‑Mail anzeigen** oder **Ursprüngliches Ereignis anzeigen**, um die Quelle einer E‑Mail oder eines Kalenderereignisses anzuzeigen.

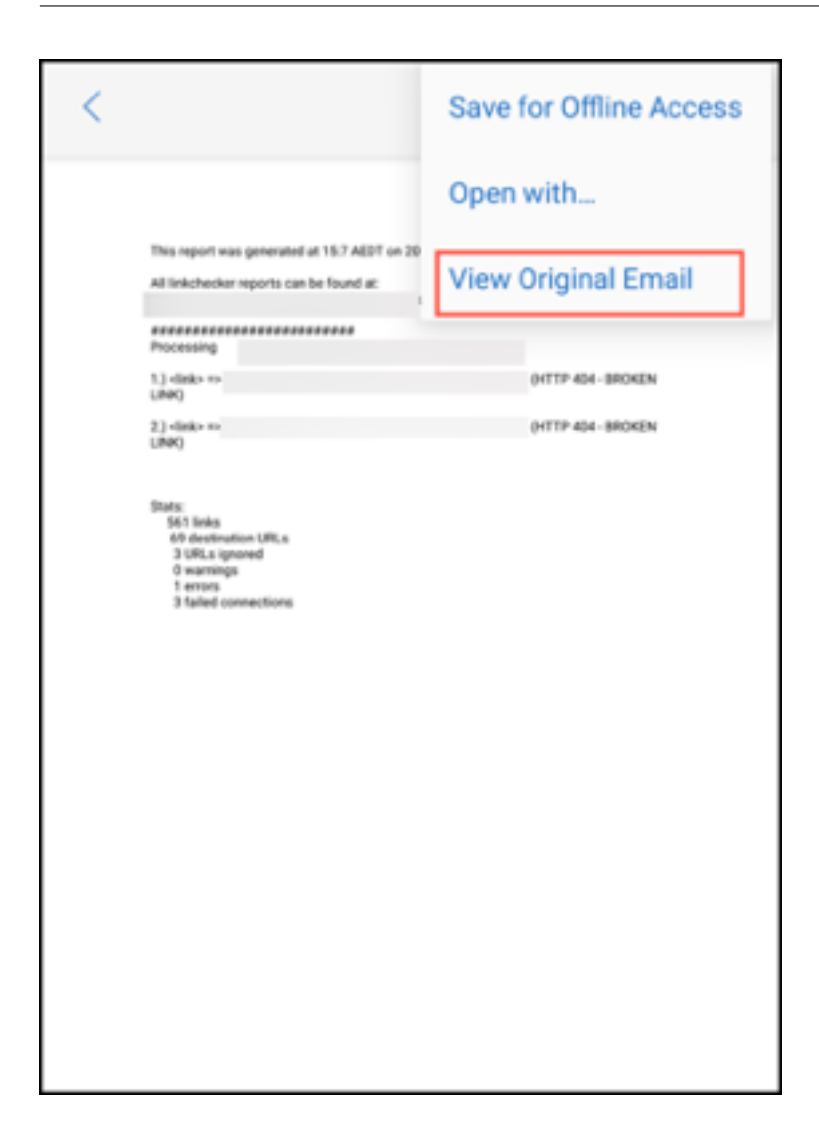

# **Ordner und Kontakte synchronisieren**

July 27, 2020

Sie können Secure Mail-Inhalte aktualisieren und synchronisieren.

### **Synchronisierung von E‑Mail‑Ordnern**

Sie können alle Secure Mail‑Inhalte synchronisieren, indem Sie auf das **Synchronisierensymbol** tip‑ pen.

**Hinweis:**

Dieses Feature steht für iOS und Android zur Verfügung.

Das Symbol Synchronisierung ist in Secure Mail-Ausklappmenüs wie Postfächern, Kalendern, Kontakten und Anlagen.

Wenn Sie auf das **Synchronisierensymbol** tippen, werden die Ordner aktualisiert, die Sie für die au‑ tomatische Aktualisierung konfiguriert haben. Der Zeitstempel der letzten Synchronisierung wird neben dem **Synchronisierungssymbol** angezeigt.

### **Synchronisieren von Ordnern**

- 1. Öffnen Sie Secure Mail.
- 2. Tippen Sie in der Tastenleiste auf den Ordner, den Sie synchronisieren möchten.

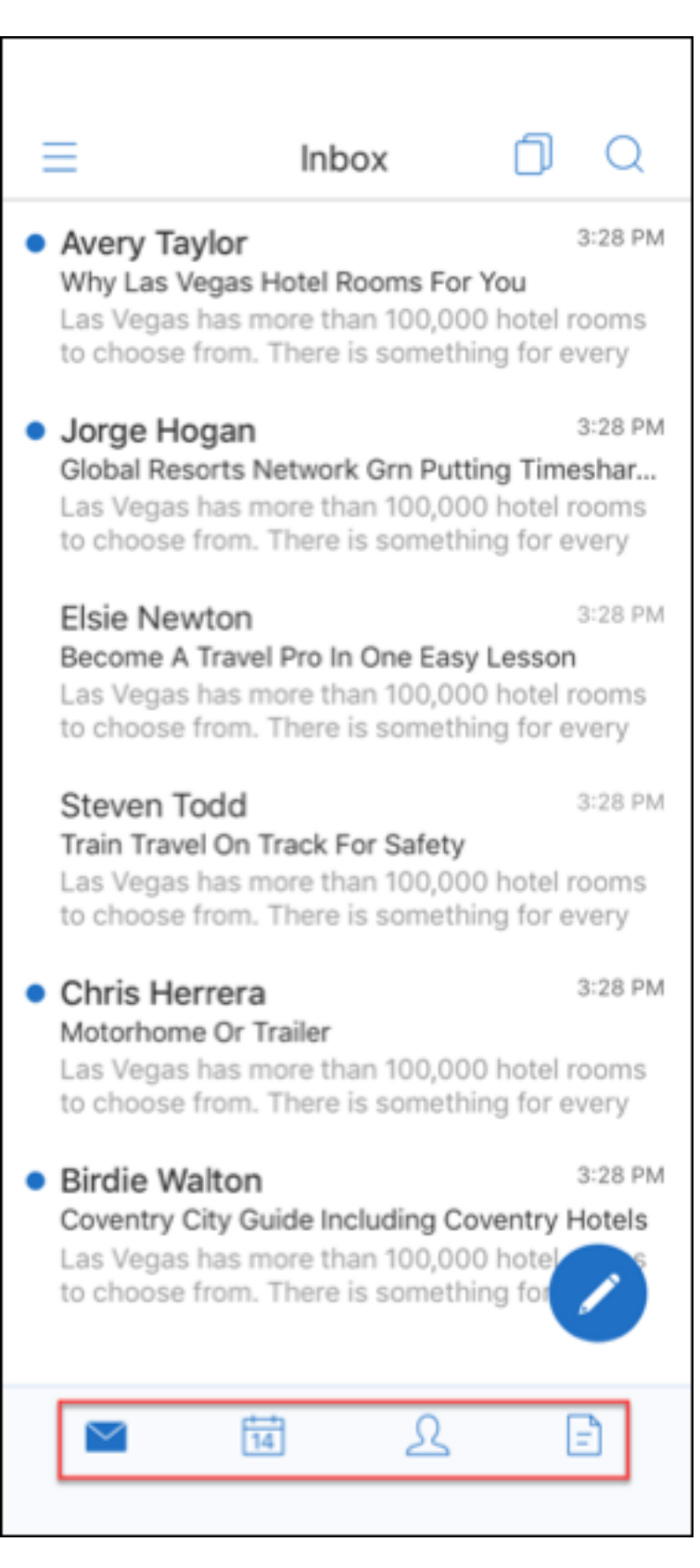

3. Tippen Sie auf das Hamburgersymbol oben links.

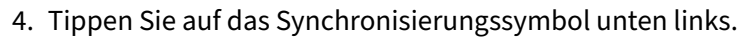

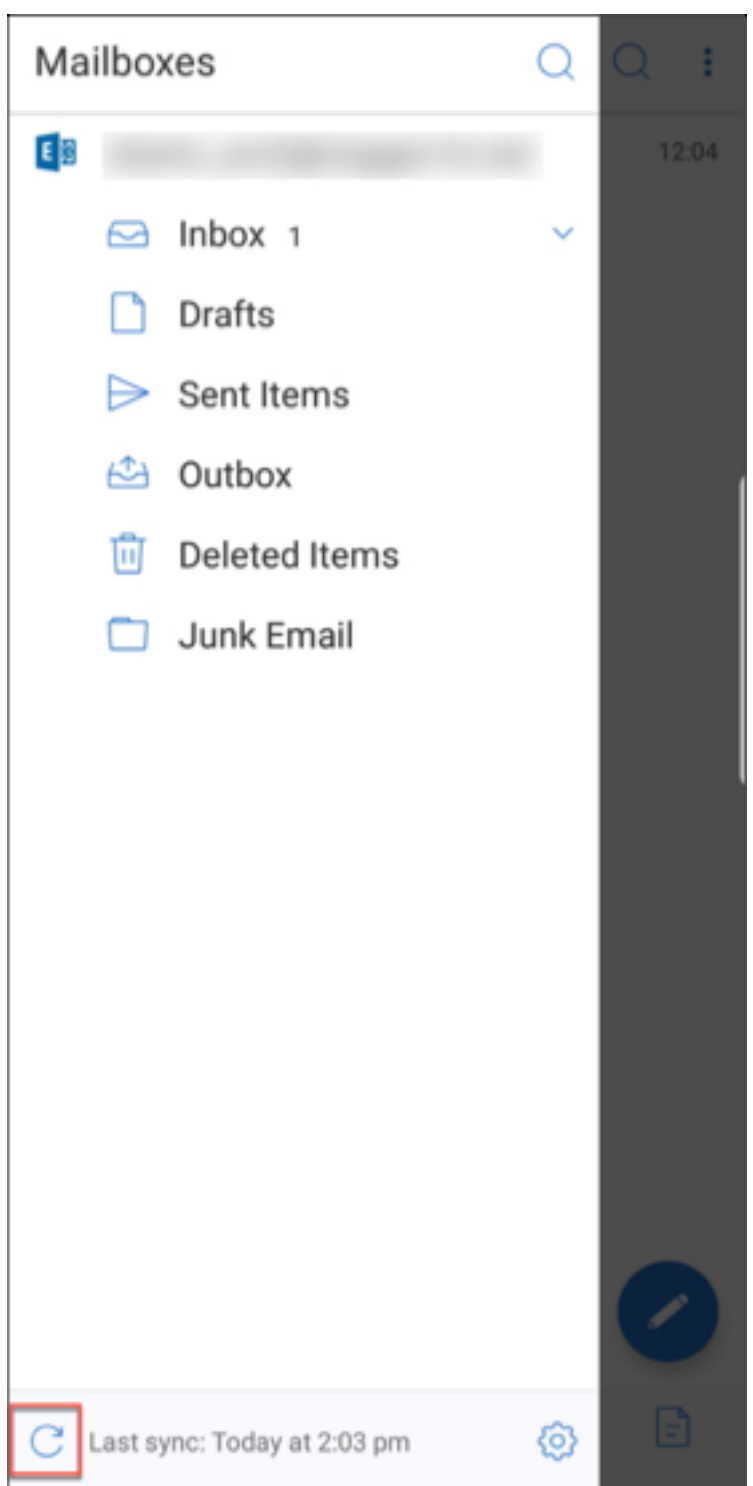

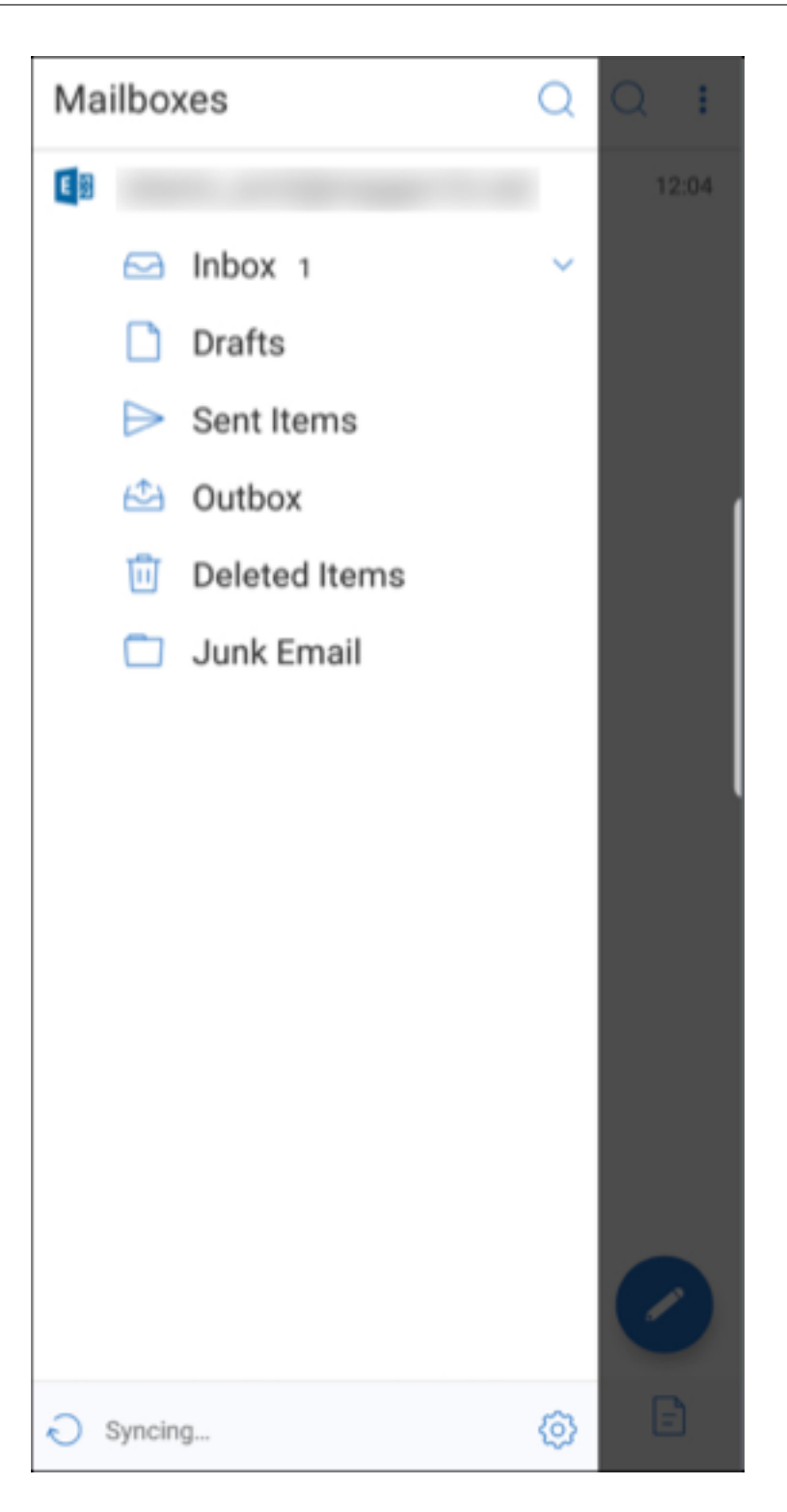

Der Ordner wird synchronisiert und der Inhalt aktualisiert. Der Zeitstempel wird neben dem Synchronisierungssymbol angezeigt.

### **Automatische Synchronisierung des Ordners "Entwürfe"**

In Secure Mail für Android wird der Ordner "Entwürfe"automatisch synchronisiert. Ihre Entwürfe sind auf allen Ihren Geräten verfügbar. Für Android ist diese Funktion auf Geräten verfügbar, die Office 365 oder Exchange Server 2016 und höher verwenden.

In Secure Mail für iOS ist dieses Feature für Bereitstellungen verfügbar, in denen Exchange ActiveSync v16 oder höher ausgeführt wird.

Wenn Ihr Entwurf in Secure Mail Anlagen enthält, werden diese nicht mit dem Server synchronisiert.

Das folgende Video zeigt, wie dieses Feature funktioniert:

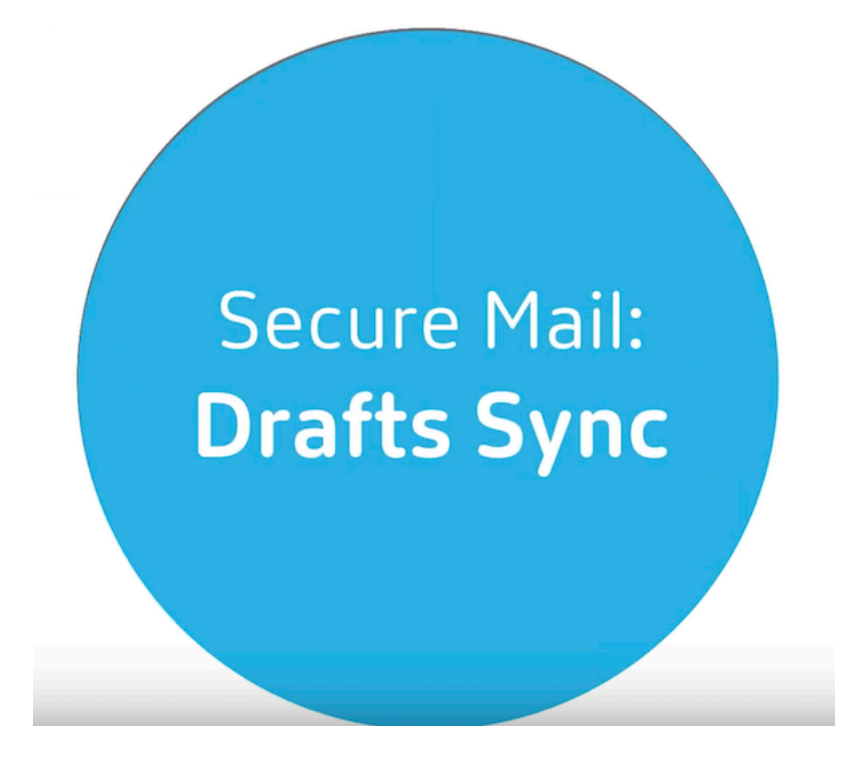

### **[Kalenderereigniszeit ändern](https://www.youtube.com/watch?v=M7sFFYGMR_4)**

July 27, 2020

In Ihrem Secure Mail-Kalender: Um eine Ereigniszeit zu ändern, ziehen Sie das Ereignis auf den gewünschten Zeitraum.

**Hinweis:**

Dieses Feature steht für iOS und Android zur Verfügung.

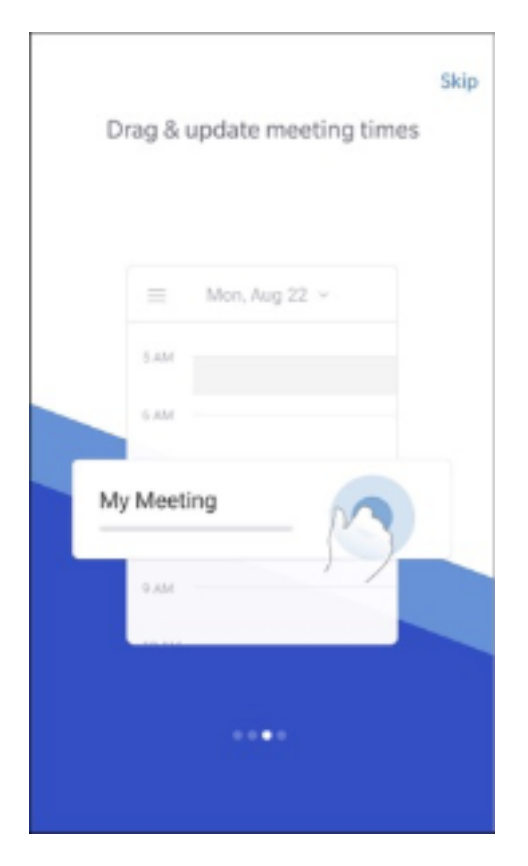

Sie können die Uhrzeit eines Ereignisses nur für denselben Tag ändern, an dem die Besprechung stattfindet.

Verwenden Sie die Ankerschaltfläche, um die Dauer des Ereignisses zu ändern. Mit der Ankerschalt‑ fläche können Sie die Ereigniszeit verkürzen oder verlängern.

### **Phishing‑E‑Mail melden**

### July 27, 2020

Sie können eine E‑Mail melden, für die Sie Phishing vermuten. Die Art und Weise, wie Sie die E‑Mail melden, basiert auf der Richtlinie, die Ihr Administrator konfiguriert. Die Optionen zum Senden der E‑Mail sind als Weiterleitung oder als Anhang.

Die Standardeinstellung für die Richtlinie ist **Als Anlage melden (.eml)**.

Weitere Informationen zu administrativen Richtlinien für Secure Mail finden Sie unter Überblick über die MDX‑Richtlinien für mobile Produktivitätsapps. Administratoren konfigurieren diese Richtlinien in Citrix Endpoint Management.

#### **Hinweis:**

Dieses Feature steht für iOS und Android zur Verfügung.

### **Melden einer Phishing‑E‑Mail (als Weiterleitung)**

Sie können verdächtige Nachrichten an E‑Mail‑Adressen weiterleiten, die von Administratoren kon‑ figuriert werden. Um diese Funktion zu aktivieren, muss Ihr Administrator in Secure Mail eine E-Mail-Adresse für die Richtlinie "Phishing melden"konfigurieren.

### **Überlegungen**

- "Als Phishing melden"wird nur für einzelne E‑Mails unterstützt. Sie können nicht eine ganze Unterhaltung melden.
- Für IBM Lotus Notes Server werden Phishing‑Mails als Anlage gemeldet. Der Anhang geht an eine E‑Mail‑Adresse oder Adressen, die ein Administrator konfiguriert.
- Die ursprüngliche E‑Mail wird nicht gelöscht oder im Posteingang ausgeblendet.
- Nachdem Sie eine Phishing-E-Mail gemeldet haben, werden zukünftige E-Mails dieses Absenders nicht automatisch blockiert.
- Nachdem Sie eine Phishing‑E‑Mail gemeldet haben, ist die Betreffzeile unverändert.

### **Melden einer Phishing‑E‑Mail (als Anlage)**

- 1. Führen Sie einen der folgenden Schritte aus:
	- Öffnen Sie eine E‑Mail, tippen Sie auf das Symbol "Mehr"und wählen Sie **Als Phishing melden**.

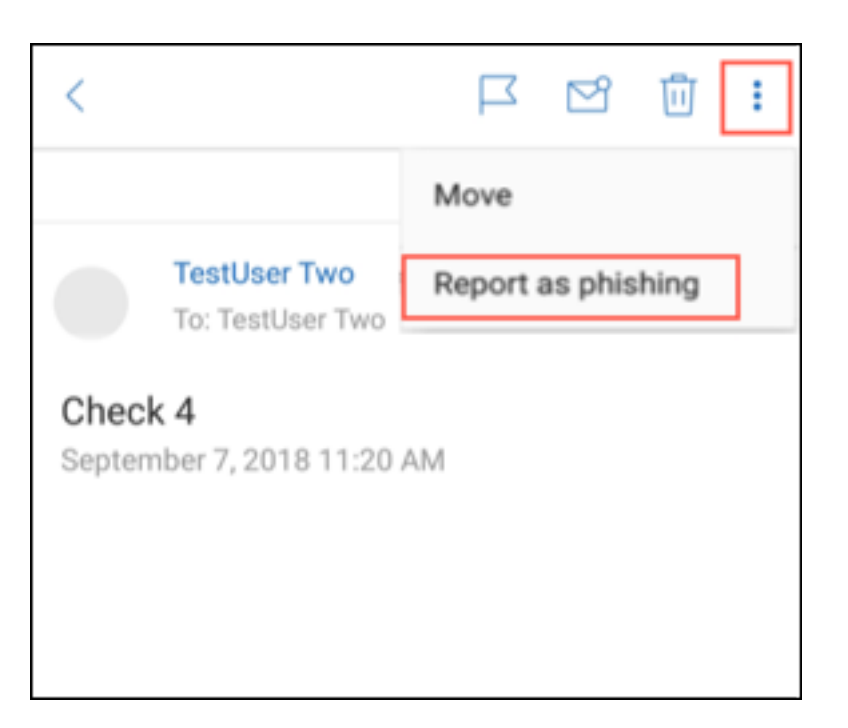

- Wischen Sie auf der verdächtigten E‑Mail nach links und tippen Sie auf **Mehr**.
- 2. Tippen Sie im Auszug auf **Phishing melden**.

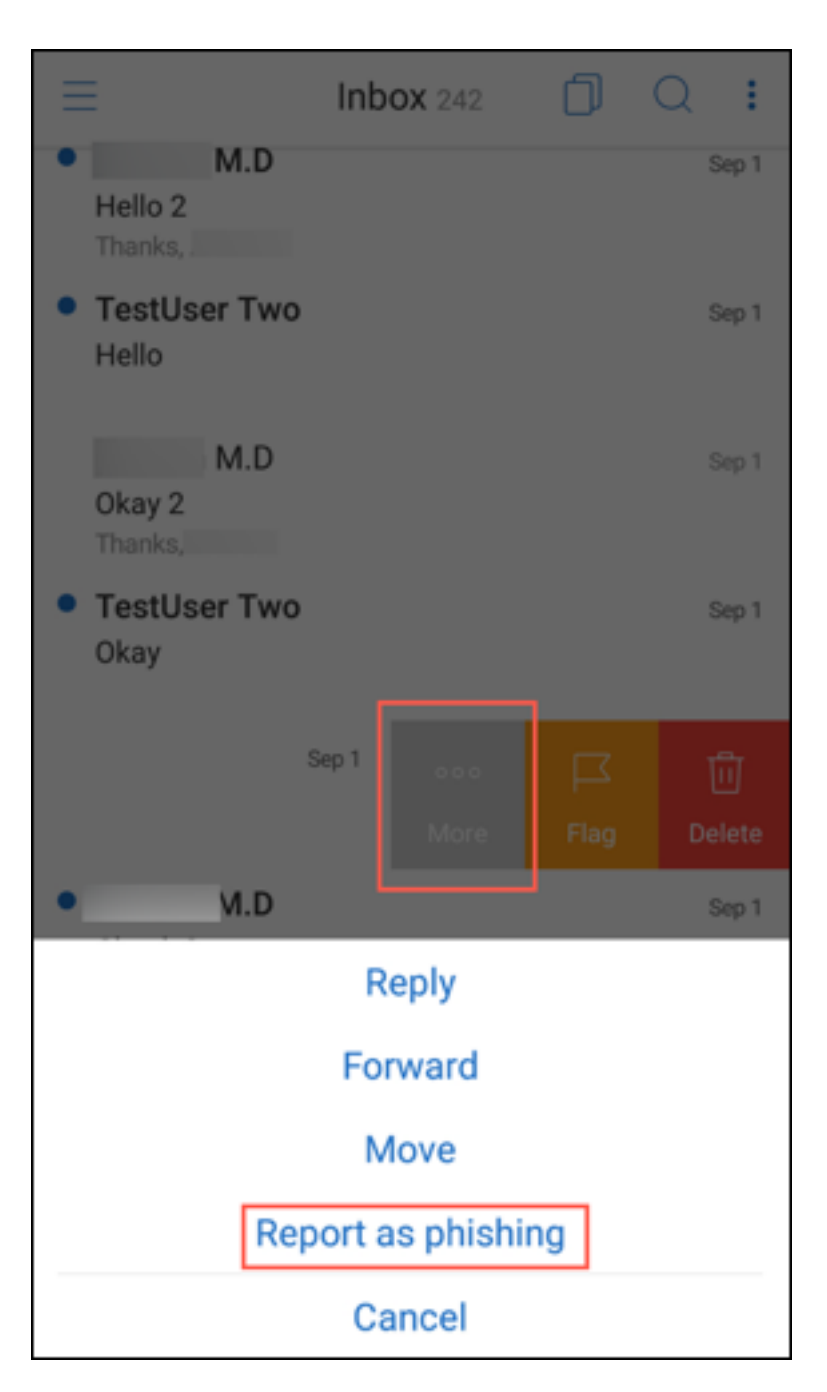

3. Tippen Sie im Bestätigungsfeld auf **Melden**.

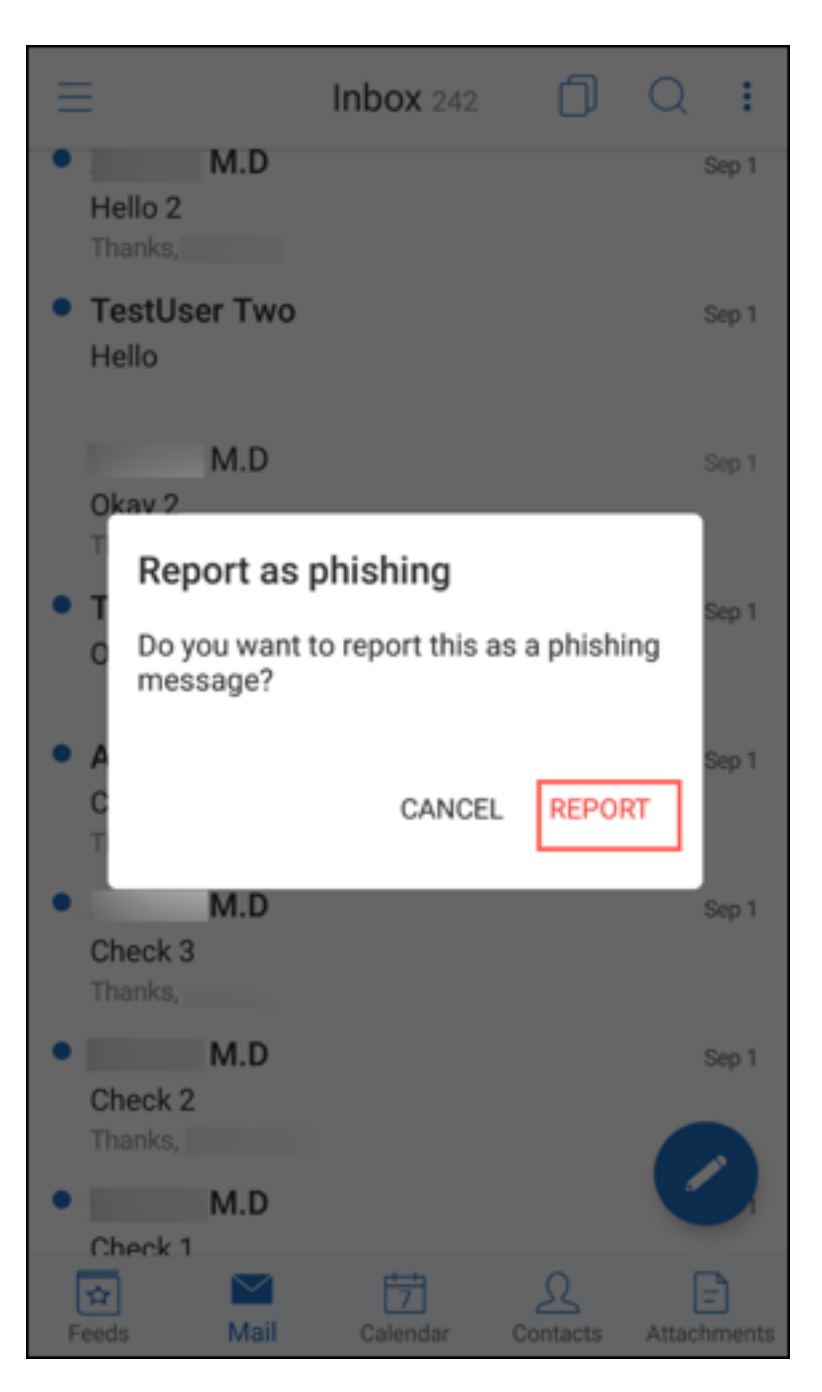

Die E‑Mail wird an die E‑Mail‑Adresse oder die Adressen weitergeleitet, die der Administrator in der Richtlinie "Phishing melden"konfiguriert hat.

### **Melden einer Phishing‑E‑Mail als Anlage**

Bei Verdacht auf Phishing können Sie die Nachricht als Anlage an eine E‑Mail‑Adresse oder an eine Liste von E‑Mail‑Adressen senden. Ihr Administrator konfiguriert die E‑Mail‑Adressen in der Richtlinie "Phishing melden".

### **Eine Phishing‑E‑Mail als Anlage melden**

- 1. Wischen Sie nach links und tippen Sie auf **Mehr**.
- 2. Tippen Sie auf **Phishing melden**.

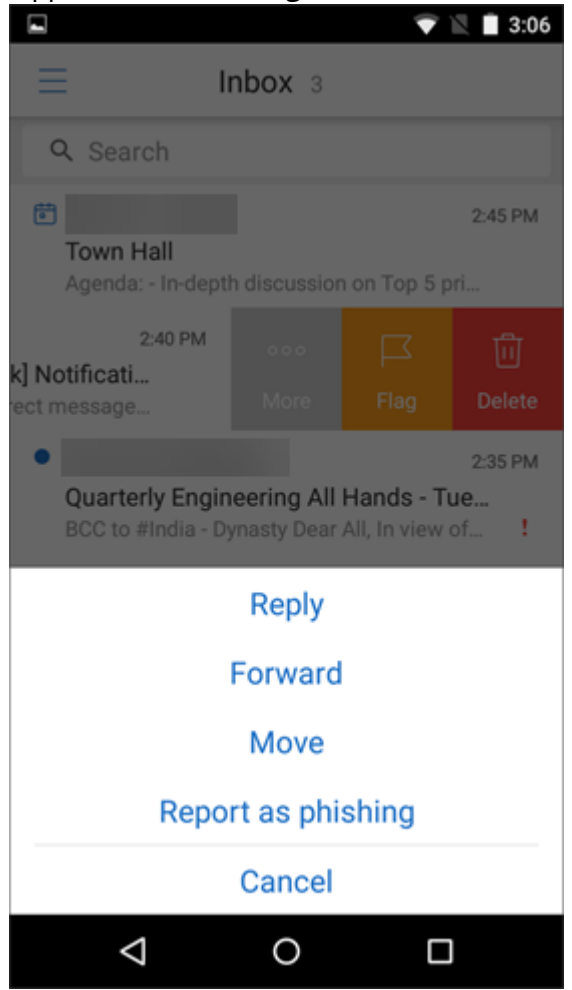

3. Tippen Sie auf **Melden und löschen**, um den Vorgang zu bestätigen.

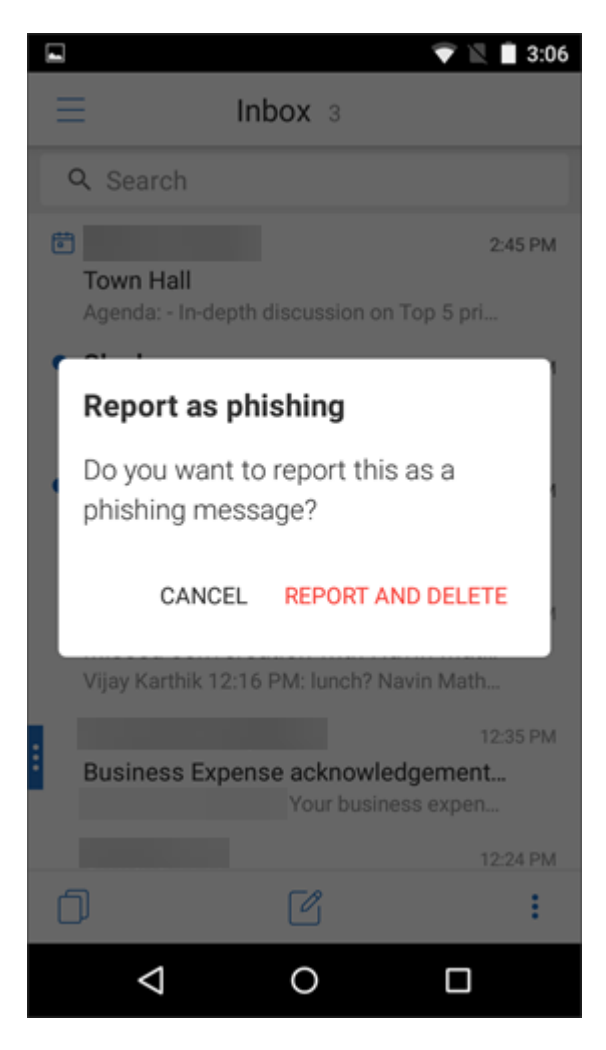

Die E‑Mail wird an die Adresse oder die Adressen gemeldet, die der Administrator konfiguriert hat.

# **E‑Mail in Unterhaltung löschen und automatisch andere E‑Mail anzeigen**

### July 27, 2020

Wenn Sie in Secure Mail eine Nachricht in den **Unterhaltungen** löschen, können Sie auswählen, zu welcher Nachricht Sie zurückkehren.

**Hinweise:**

- Dieses Feature steht für iOS und Android zur Verfügung.
- Sie können diese Funktion nur verwenden, wenn Sie Ihre E‑Mails so sortiert haben, dass sie in **Unterhaltungen** angezeigt werden.

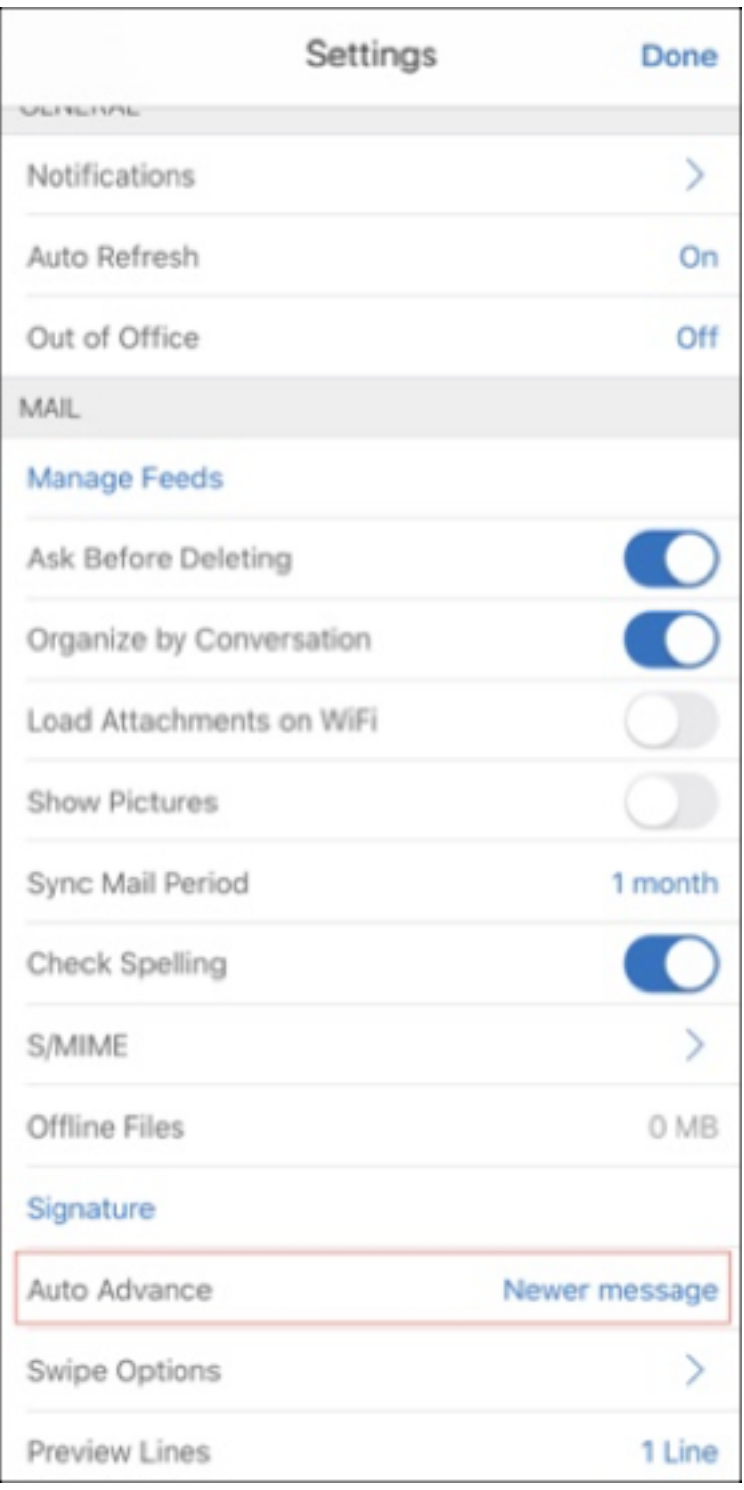

Navigieren Sie zu **Einstellungen > Automatisch weiter**.

Die Optionen für "Automatisch weiter"sind:

• **Neuere Nachricht** ‑ Geht zu der nachfolgenden E‑Mail in der Reihe, nachdem Sie eine E‑Mail gelöscht haben.

- **Ältere Nachricht**‑ Geht zu der vorherigen E‑Mail in der Reihe, nachdem Sie eine E‑Mail gelöscht haben.
- **Nachrichtenliste** ‑ Kehrt zum Unterhaltungenbildschirm zurück, nachdem Sie eine E‑Mail gelöscht haben. Diese Option ist die Standardeinstellung.

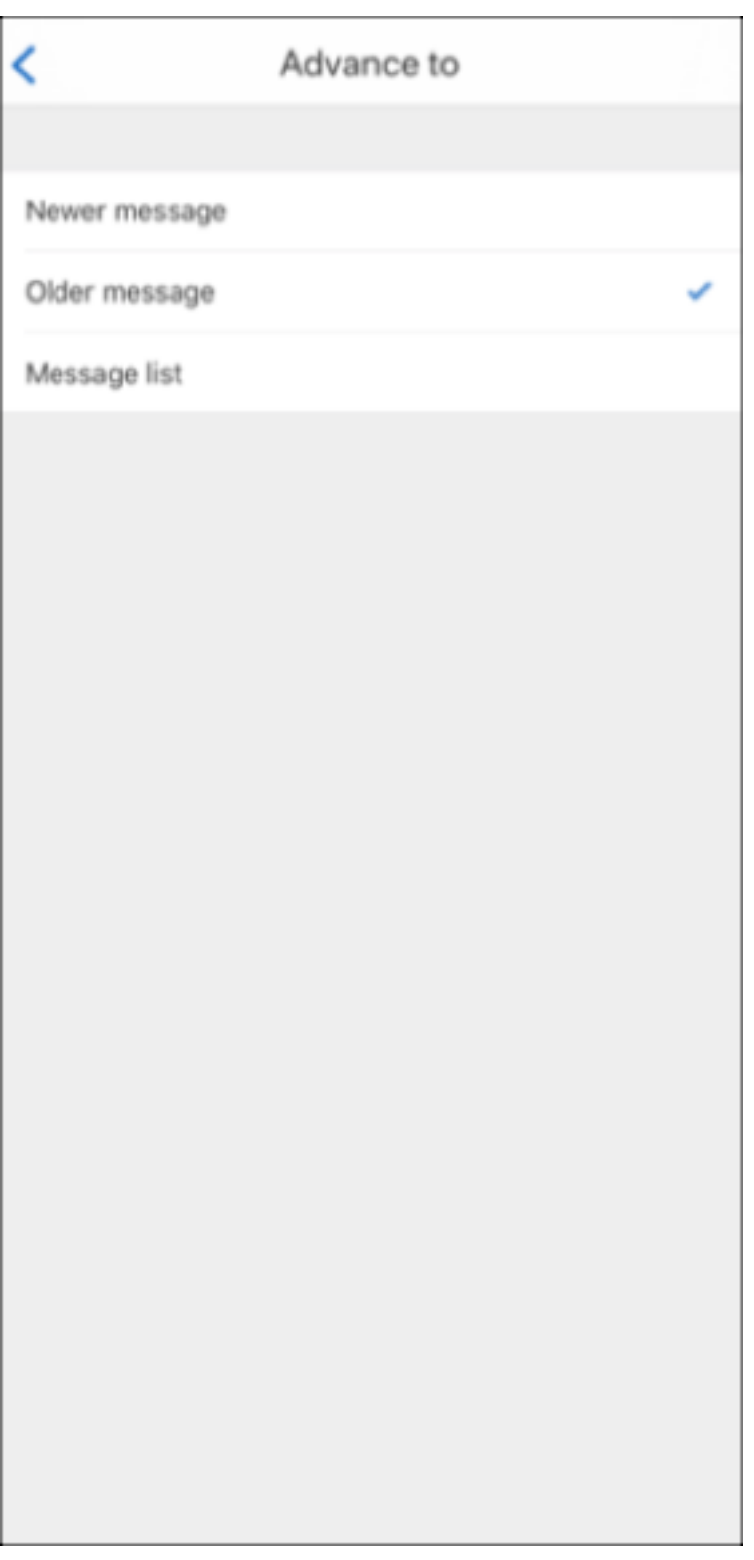

Wenn Sie alle E‑Mails in **Unterhaltungen** löschen, geht es zum Posteingang zurück.

### **Bilder Ihrer Kontakte anzeigen**

July 27, 2020

Sie können ein Bild Ihres Kontakts anzeigen, wenn Sie Empfänger zu E-Mails oder Besprechungseinladungen hinzufügen.

**Hinweis:**

Dieses Feature steht für iOS und Android zur Verfügung.

Das Bild Ihres Kontakts wird neben dem Namen angezeigt. Bei Kontakten mit identischem Namen hilft das Bild, die richtige Person auszuwählen.

Zur Suche von Kontakten, die lokal nicht gespeichert werden, geben Siemindestens vier Zeichen eines Namens ein. Sie sehen dann Bilder in den Ergebnissen.

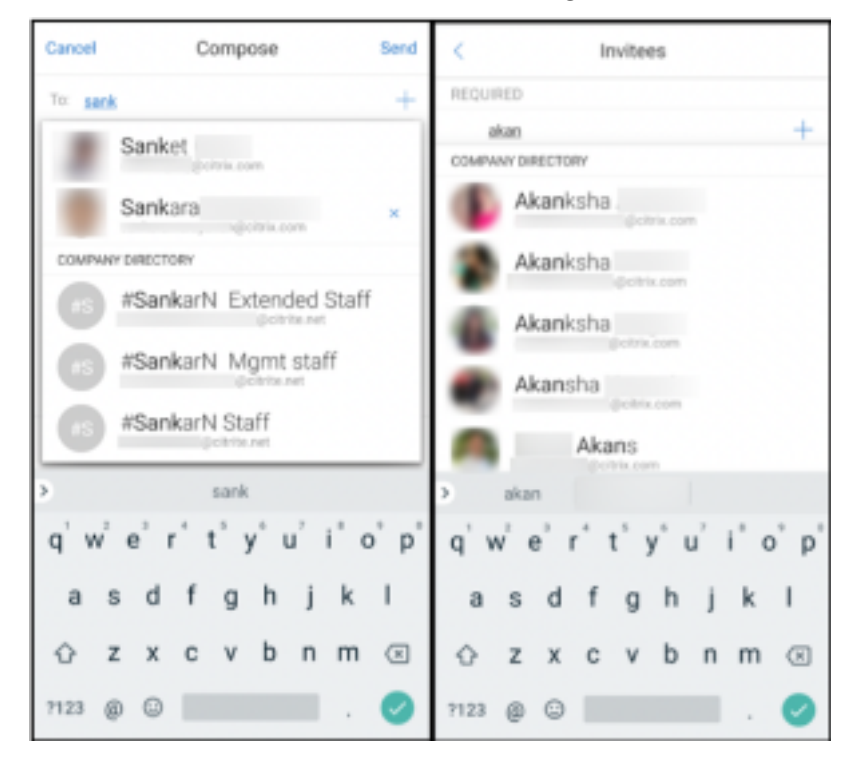

# **E‑Mail‑Entwurf minimieren**

July 27, 2020

Wenn Sie eine E‑Mail schreiben, können Sie den Entwurf minimieren. Sie können in Secure Mail navigieren und später zu Ihrem E‑Mail‑Entwurf zurückkehren.

**Hinweis:**

Das Feature steht nur für Android‑Geräte und für Geräte mit iOS 13 zur Verfügung.

Wischen Sie auf dem Bildschirm mit dem E-Mail-Entwurf nach unten, um ihn zu minimieren. Der Entwurf bleibt als unverankerte Aktionstaste am unteren Bildschirmrand.
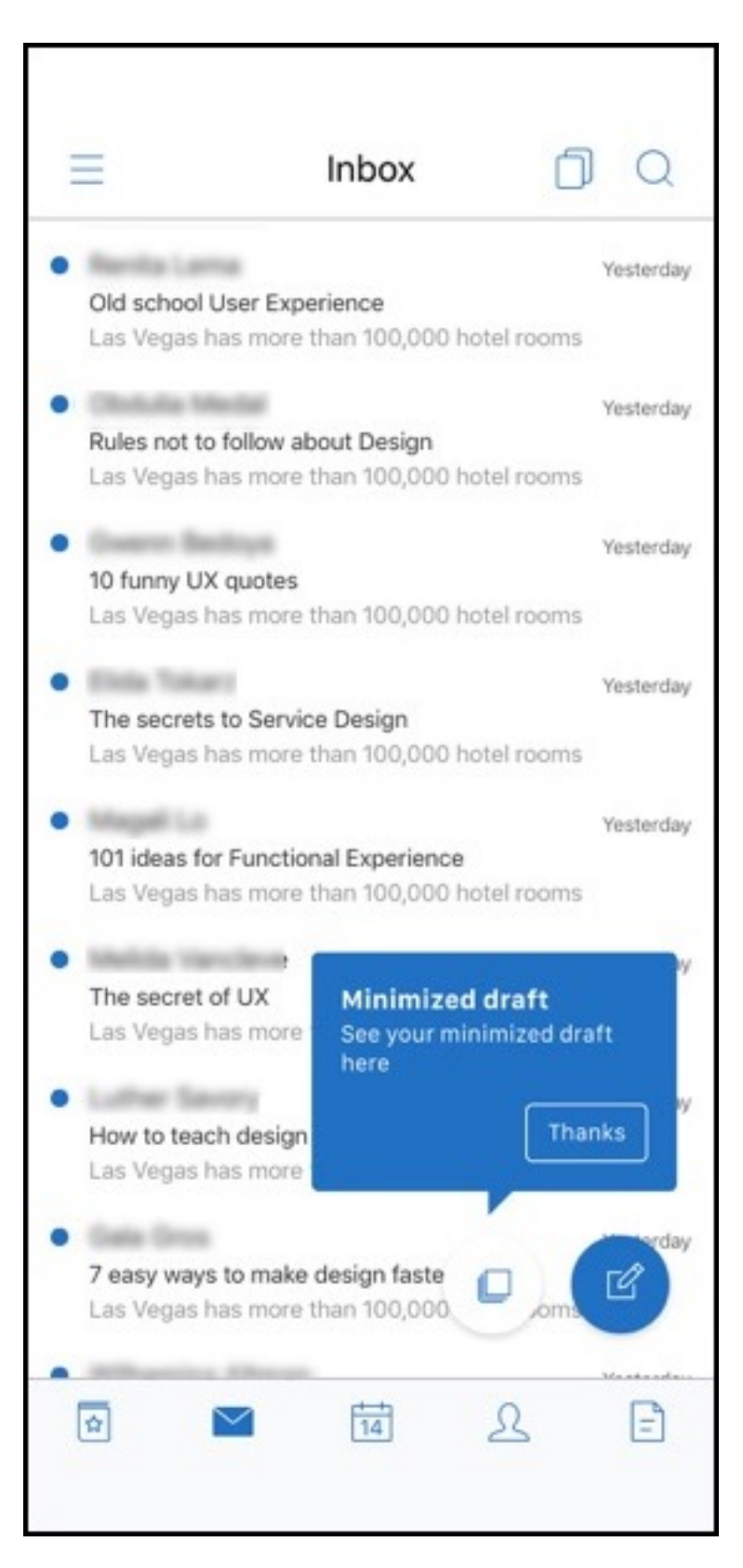

Um zum Entwurf zurückzukehren, tippen Sie auf das Symbol für den minimierten Entwurf.

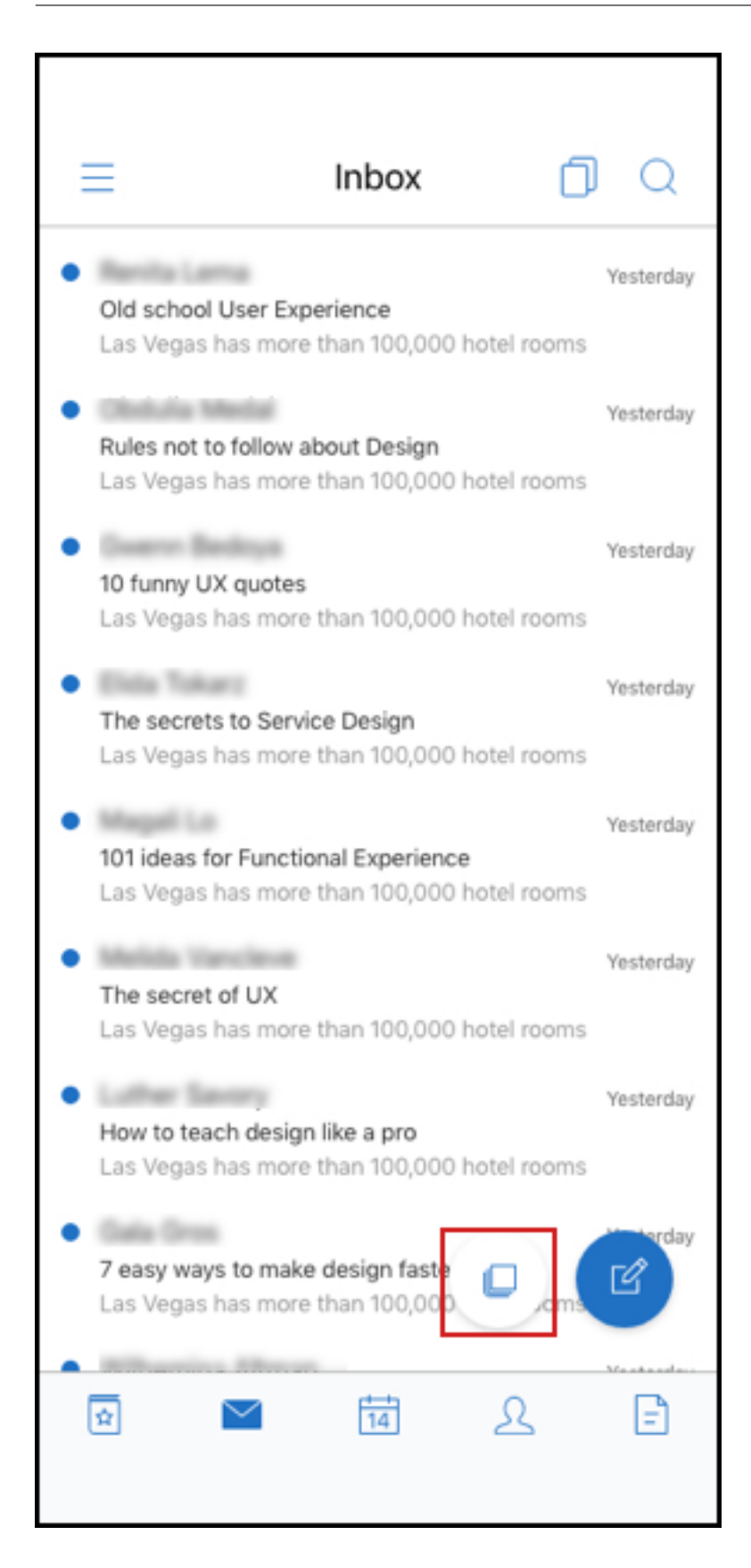

## **PDF‑Dateien anzeigen**

March 10, 2020

Sie können PDF-Dateien, PDF-Lesezeichen und Anmerkungen in Secure Mail anzeigen. Eine erweiterte Ansicht anderer Microsoft Office‑Anlagen ist ebenfalls verfügbar.

**Hinweis:**

Dieses Feature ist für Android verfügbar.

Secure Mail

## citrix.

© 2024 Cloud Software Group, Inc. All rights reserved. Cloud Software Group, the Cloud Software Group logo, and other marks appearing herein are property of Cloud Software Group, Inc. and/or one or more of its subsidiaries, and may be registered with the U.S. Patent and Trademark Office and in other countries. All other marks are the property of their respective owner(s).

© 1999–2024 Cloud Software Group, Inc. All rights reserved. 75